# **AirWISE View**

チャプタ:

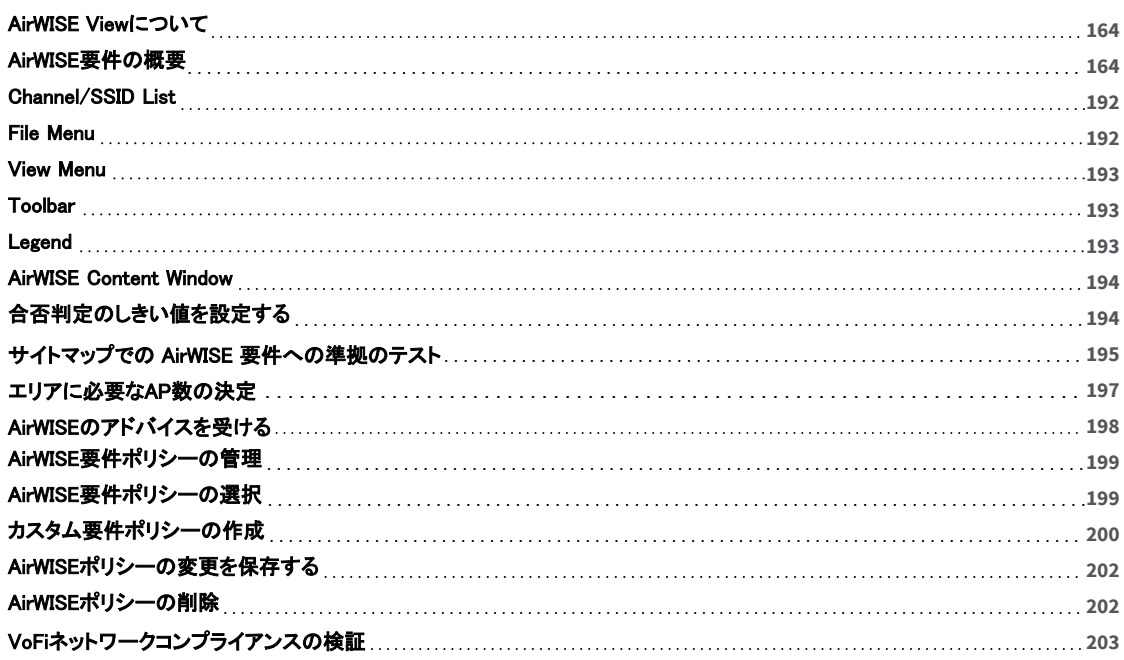

# <span id="page-1-2"></span><span id="page-1-0"></span>AirWISE Viewについて

AirWISEは、無線 LAN の設計要件を確認および変更するための強力で使いやすいツールです。 AirWISEはこれら の要件を使用して、サイトサーベイデータに問題がないか自動的に解析します。要件は以下の通りです:

- <sup>l</sup> Signal Coverage(シグナルカバレッジ)
- Multiple AP Signal Coverage(複数APのシグナルカバレッジ)
- **.** Channel Interference(チャネル干渉)
- <sup>l</sup> Speed Coverage(スピードカバレッジ)
- Signal/Noise Ratio(信号/ノイズ比)
- Noise Level(ノイズレベル)
- User Capacity(ユーザー容量)

「AirWISE」ビューを開くには、プロジェクトを開いた後、ナビゲーションバーの ※AirWISE クリックします。

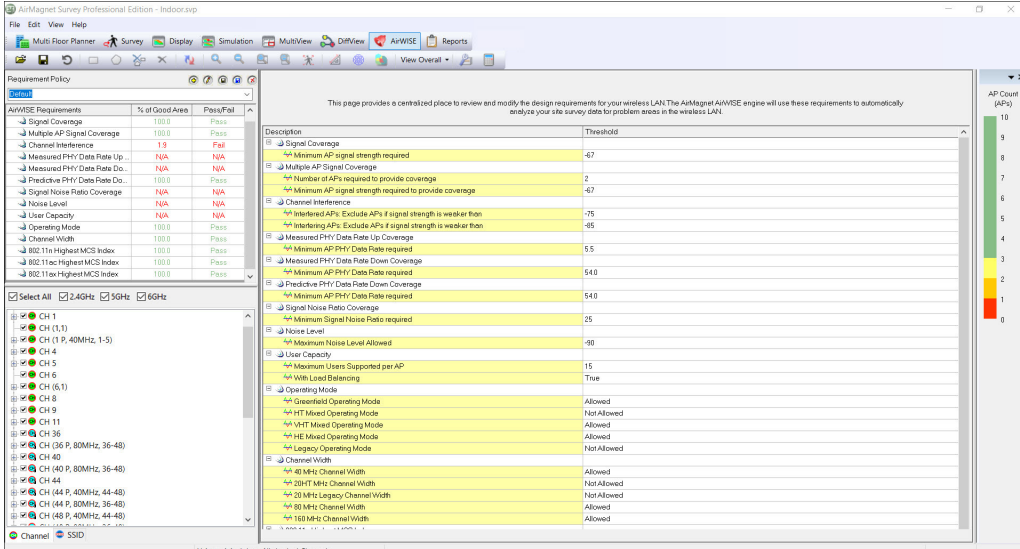

<span id="page-1-1"></span>各AirWISE技術要件の詳細については、以下をご覧ください。

# AirWISE要件の概要

AirWISE ビューのAirWISEサマリーペインには、AirMagnet Surveyに含まれているデフォルトの AirWISE要件ポリ シーが表示されます。このセクションで説明するように、新しいポリシーを作成したり、特定のニーズに合わせて デフォルトの要件をカスタマイズしたりできます。

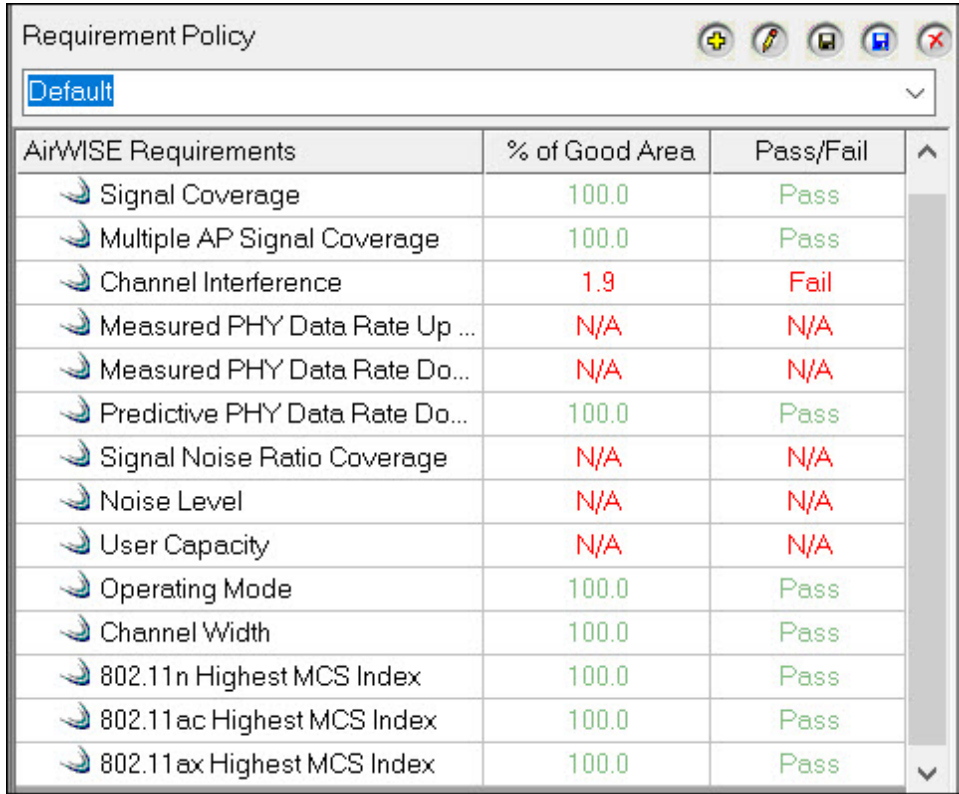

AirWISEサマリーペインには、以下のAirWISE情報が表示されます:

- <sup>l</sup> AirWISE Requirements: 各 AirWISE要件ポリシーの一覧を表示します。このリストには、AirMagnet に含まれて いるデフォルトの AirWISE 要件が含まれています。
- <sup>l</sup> % of Good Area: 要件の設定可能なしきい値への準拠という観点から、サーベイデータのステータスを表示しま す。たとえば、要件のしきい値が -67 に設定されており、この要件に対してすべてのデータが -67 以上である 場合、良好な領域の割合は 100% になります。N/A は、この特定の要件が、Displayビューで選択したタイプの サーベイデータには適用されないことを示します。
- <sup>l</sup> Pass/Fail: 設定可能な値で、"% of good area"が許容しきい内にあるかどうかを示す。例えば、合否値が100%に 設定され、"% of good area"が80%の場合、合否欄は "Fail"と表示される。しかし、合否値が80%に設定され、 "% of good area"が80%の場合、合否欄は "Pass"と表示されます。

さらに、AirWISE要件のリストを選択すると、関連するヒートマップとポリシーの説明を表示できます。各 AirWISE 要件の詳細については、以下を参照してください:

- Wi-Fi [4 MCS Index](#page-3-0)
- Wi-Fi [5 MCS Index](#page-4-0)
- Wi-Fi [6 MCS Index](#page-7-0)
- **.** [Cisco Location-based Services](#page-13-0)
- [Channel Interference](#page-10-0)
- [Channel Width](#page-10-1)
- [iPerf スループットアップ](#page-15-0)
- · [iPerf スループットダウン](#page-16-0)
- [Measured PHY Up](#page-17-0)
- [Measured PHY Down](#page-16-1)
- [Multiple AP Signal Coverage](#page-18-0)
- **[Noise Level](#page-19-0)**
- [Operating Mode](#page-19-1)

#### AirWISE View

- [Predicted PHY Down](#page-22-0)
- **[RSSI Neighboring Cell Coverage](#page-22-1)**
- **[RSSI Serving Cell Coverage](#page-23-0)**
- [Signal Coverage](#page-24-0)
- **.** [Signal Noise Ration Coverage](#page-25-0)
- [Throughput Downlink Coverage](#page-25-1)
- [User Capacity](#page-26-0)
- [VoFi Packet Retry](#page-26-1)
- [VoFi PHY Data Rate](#page-17-0)
- [VoFi Signal Coverage](#page-28-0)
- <span id="page-3-0"></span>**.** [VoFi WiMOS](#page-28-1)

## **Wi-Fi 4 MCS Index**

- Threshold: Minimum Tx MCS Index required
- Default value: 15
- Pass/Fail default value: 100%
- その他の AirWISE要件については[、AirWISE要件の概要を](#page-1-2)ご覧ください。

## 要件の説明

この要件により、現在のSurveyデータファイルのどの領域が、次の要件で指定された要件を満たすかを正確に 表示することができます。

最小 Tx MCS インデックスの要求しきい値によって指定された要件を満たす現在のSurveyデータファイルの領域 を正確に表示することができます。 要件を満たす領域は薄緑色( )で表示され、必要なMCSに達しない領域は レジェンドのカラーコードで割り当てられた色で表示されます。 任意のポイントにマウスカーソルを合わせると、 その場所で検出された AP に関する詳細情報を表示するバブル・ヘルプ・ポップアップが表示されます。

#### **Background**

Wi-Fi 4はMCS(Modulation and Coding Scheme)を定義しており、これは伝送の変調、符号化率、空間ストリーム の数を決定する整数値(0~76)です。以下の PHY データレート表は、MCS 0-31 において、PHY データレートを 決定する MCS、チャネル幅、Short Guard Interval(SGI)の可能な組み合わせを示しています。

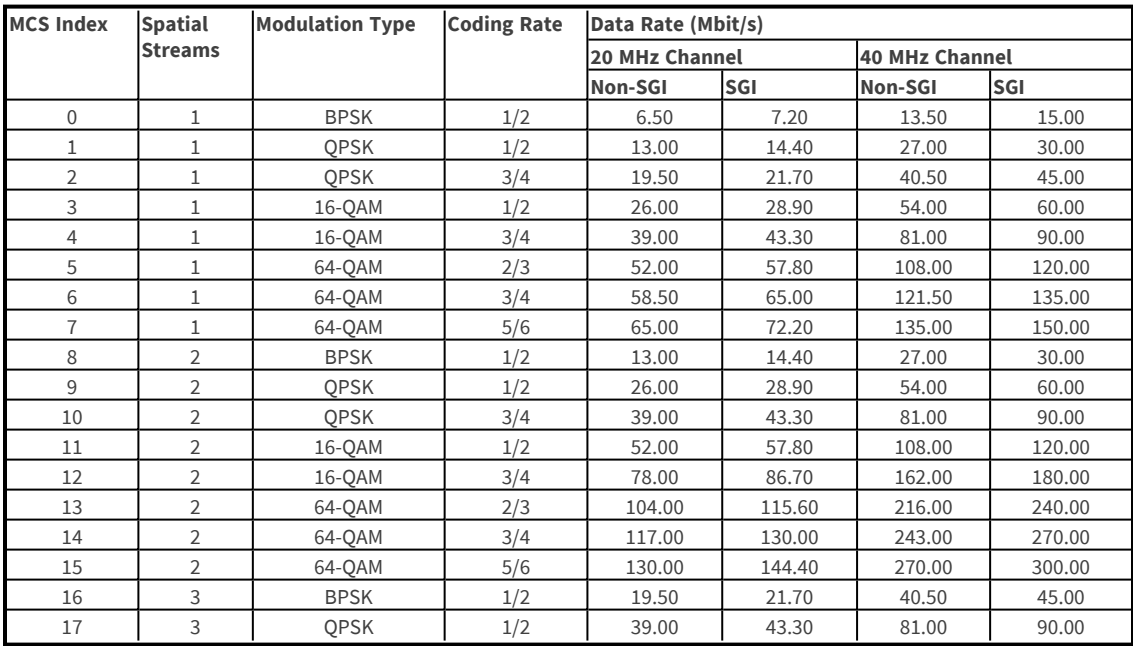

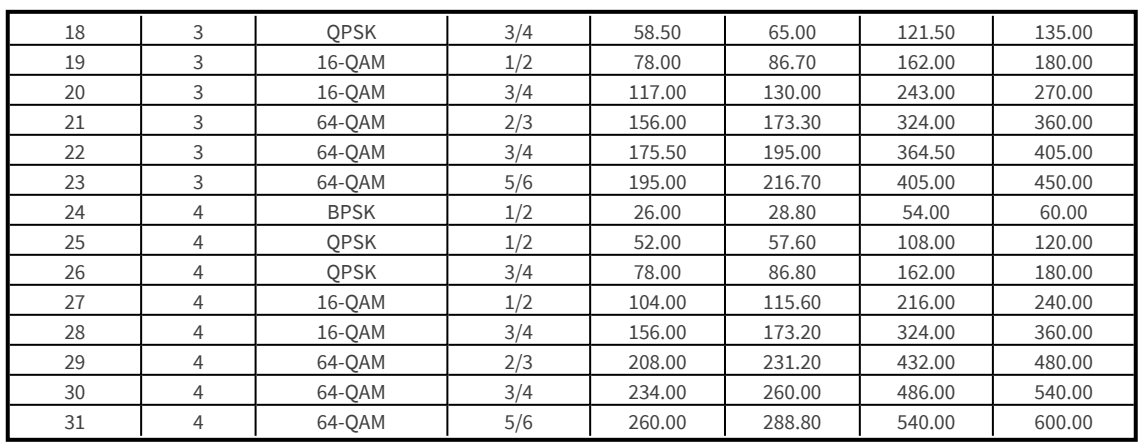

Wi-Fi 4 STA は、20 MHz (非SGI)モードで MCS 0 ~ 7 をサポートする必要があり、 Wi-Fi 4 AP は、20 MHz (非 SGI)モードで MCS 0 ~ 15 をサポートする必要があります。 他のすべての MCS 値とモードはオプションです。

MCS 32 は、40 MHz HT 複製フォーマット (40 MHz チャネルの両方の半分で BPSK 1/2) として定義されていま す。 MCS 33 ~ 76 は不等変調 MCS 値を定義しており、空間ストリーム間で変調タイプが異なります。 例えば、MCS 33 は、16-QAM で変調されたストリーム 1 と QPSK で変調されたストリーム 2 による 2 空間スト リーム送信を定義します。

<span id="page-4-0"></span>その他の AirWISE要件については[、AirWISE要件の概要をご](#page-1-2)覧ください。

## **Wi-Fi 5 MCS Index**

- Threshold: Minimum Tx MCS Index required
- Default value: 9
- Pass/Fail default value: 100%
- **。 その他の AirWISE要件については[、AirWISE要件の概要](#page-1-1)をご覧ください。**

#### 要件の説明

この要件により、現在のSurveyデータファイルのどの領域が、次の要件で指定された要件を満たすかを正確に 表示することができます。

最小 Tx MCS インデックスの要求しきい値によって指定された要件を満たす現在のSurveyデータファイルの領域 を正確に表示することができます。 要件を満たす領域は薄緑色( )で表示され、必要なMCSに達しない領域は レジェンドのカラーコードで割り当てられた色で表示されます。 任意のポイントにマウスカーソルを合わせると、 その場所で検出された AP に関する詳細情報を表示するバブル・ヘルプ・ポップアップが表示されます。

#### **Background**

Wi-Fi 5 では、Wi-Fi 4 よりも変調およびコーディング セット (MCS) の選択がはるかに簡単になっています。 Wi-Fi 4 が提供する 70 以上のオプションではなく、Wi-Fi 5 仕様には 10 しかありません。 大幅に簡略化される理 由は、Wi-Fi 5 が空間ストリーム番号を MCS 番号から分離し、各空間ストリームが Wi-Fi 5 無線に対して同じ MCS を持つためです。 Wi-Fi 5 の MCS 番号は、実際には空間ストリームの変調方式に関係します。 最初の 8 (0 ~ 7) は必須であり、ほとんどのベンダーは、市場に投入するすべての製品で 10 個の MCS オプショ ンすべてをサポートしています。 次の表は、MCS、空間ストリーム番号、ショート ガード インターバル、およびチャ ネル幅の可能な組み合わせを示しています。

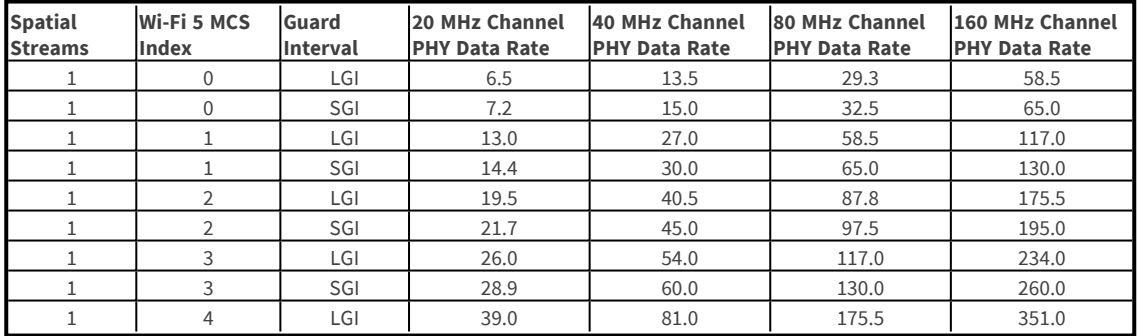

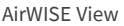

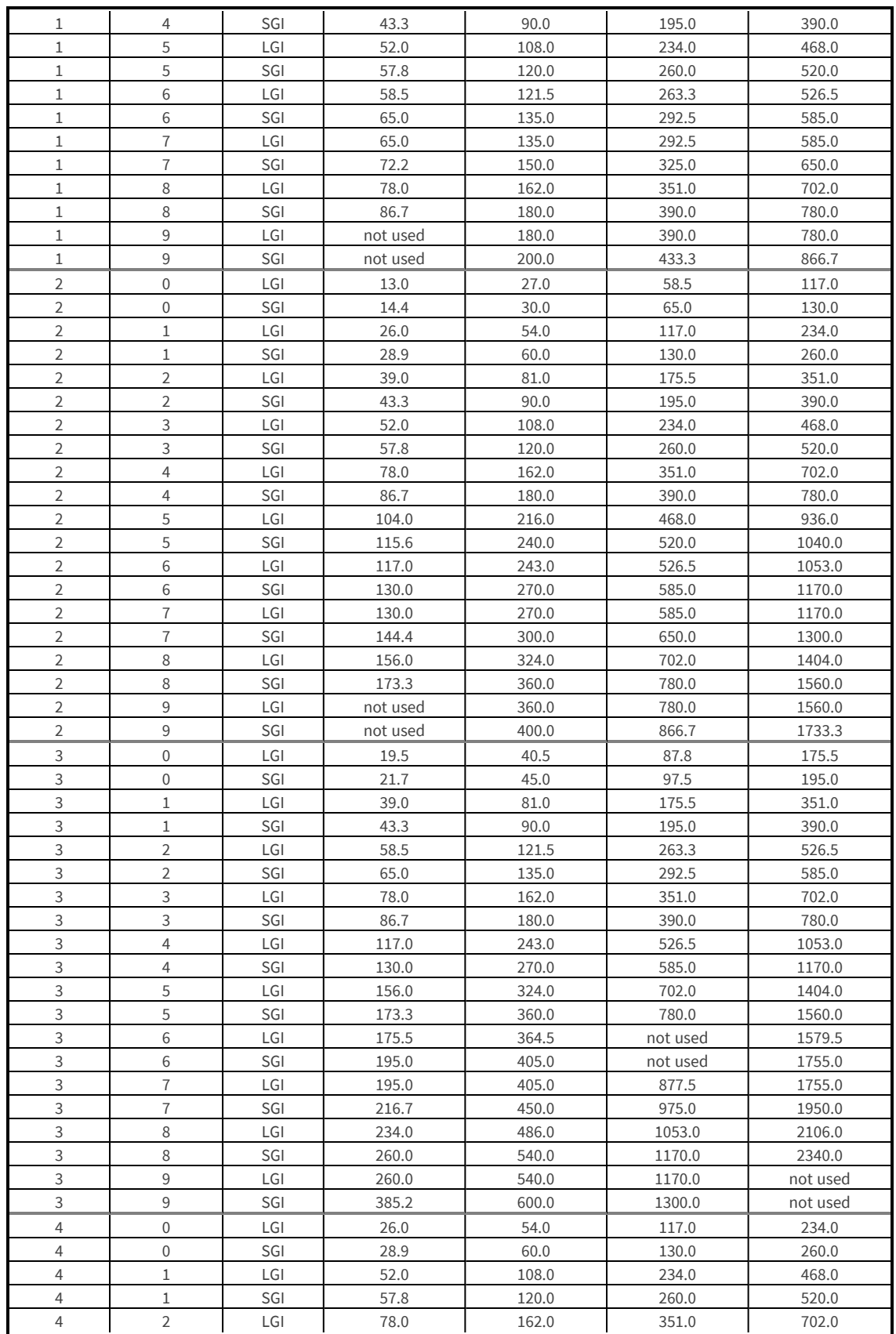

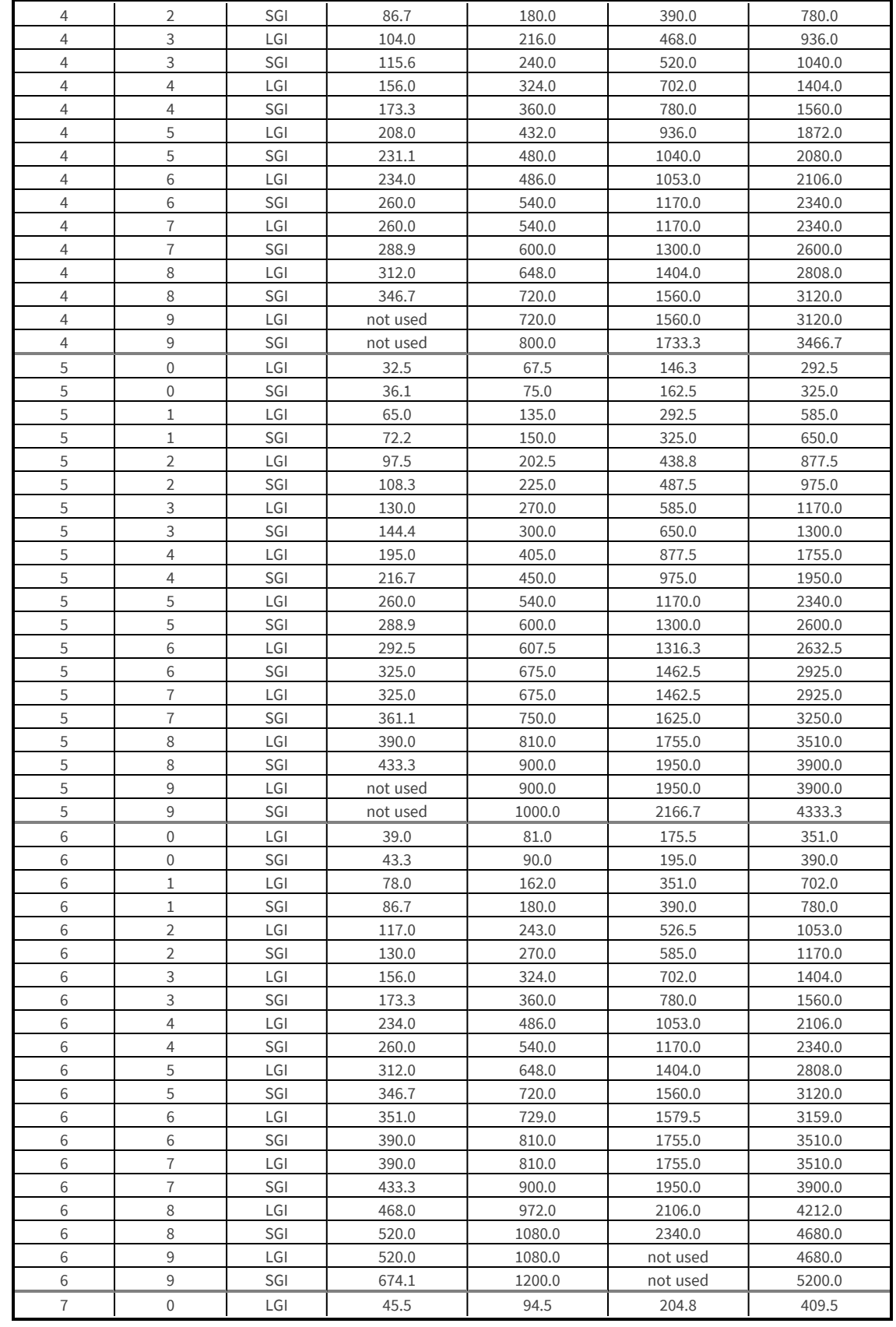

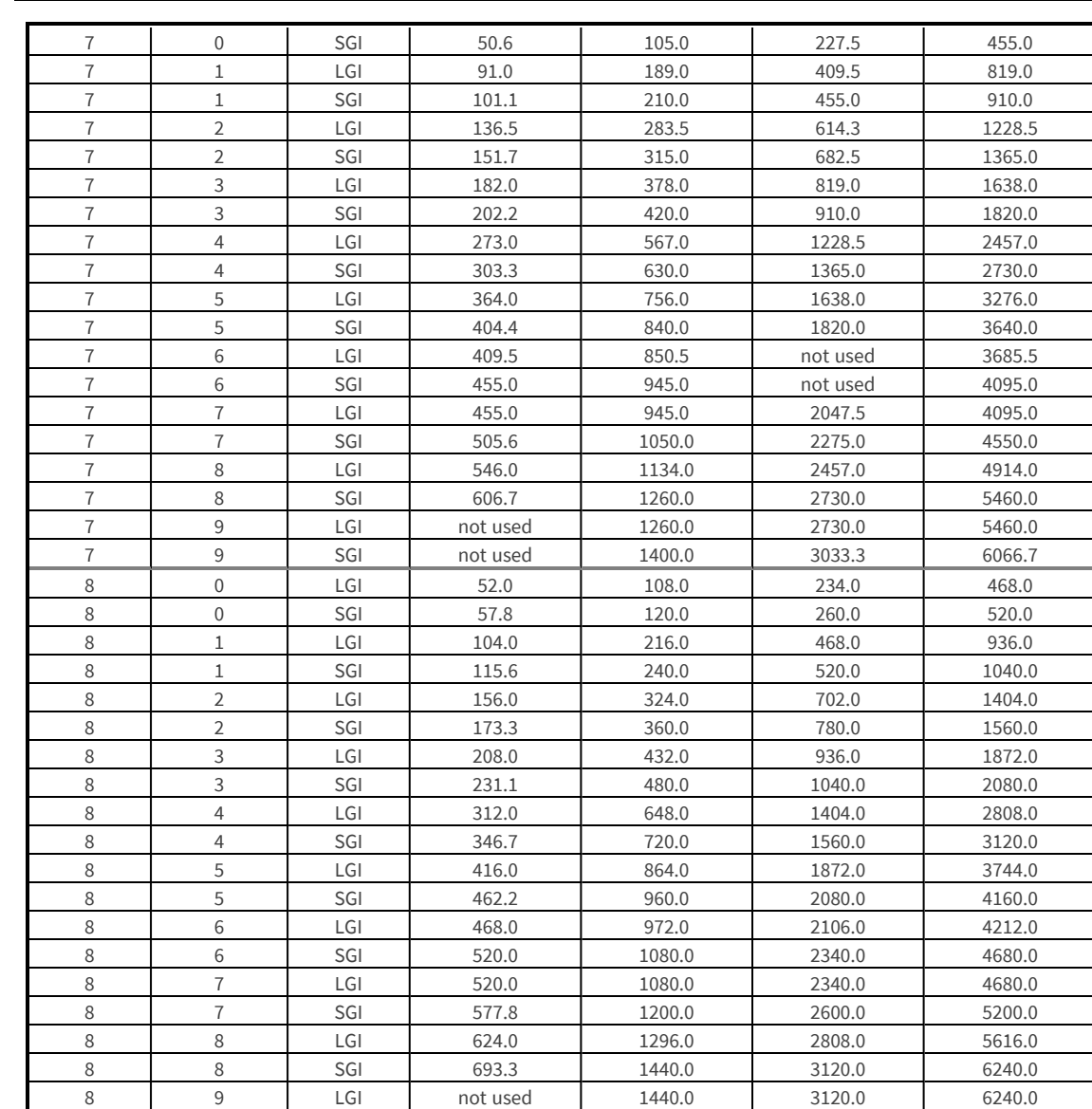

## <span id="page-7-0"></span>**Wi-Fi 6 MCS Index**

- Threshold: Minimum Tx MCS Index required
- Default value: 11
- Pass/Fail default value: 100%
- その他の AirWISE要件については[、AirWISE要件の概要を](#page-1-2)ご覧ください。

#### 要件の説明

この要件により、現在のSurveyデータファイルのどの領域が、次の要件で指定された要件を満たすかを正確に 表示することができます。

8 | 9 | SGI | not used | 1600.0 | 3466.7 | 6933.3

最小 Tx MCS インデックスの要求しきい値によって指定された要件を満たす現在のSurveyデータファイルの領域 を正確に表示することができます。 要件を満たす領域は薄緑色( )で表示され、必要なMCSに達しない領域は レジェンドのカラーコードで割り当てられた色で表示されます。 任意のポイントにマウスカーソルを合わせると、 その場所で検出された AP に関する詳細情報を表示するバブル・ヘルプ・ポップアップが表示されます。

### **Background**

Wi-Fi 6 には、Wi-Fi 5 と同様の変調およびコーディング セット (MCS) があり、1024-QAM 3/4 と 1024-QAM 5/6 の 2 つの変調が追加されています。 ただし、Wi-Fi 6 は屋内環境に対して固定の 0.8 μs ガード インター バルを使用します。 次の表は、MCS、空間ストリーム番号、およびチャネル幅の可能な組み合わせを示してい ます。

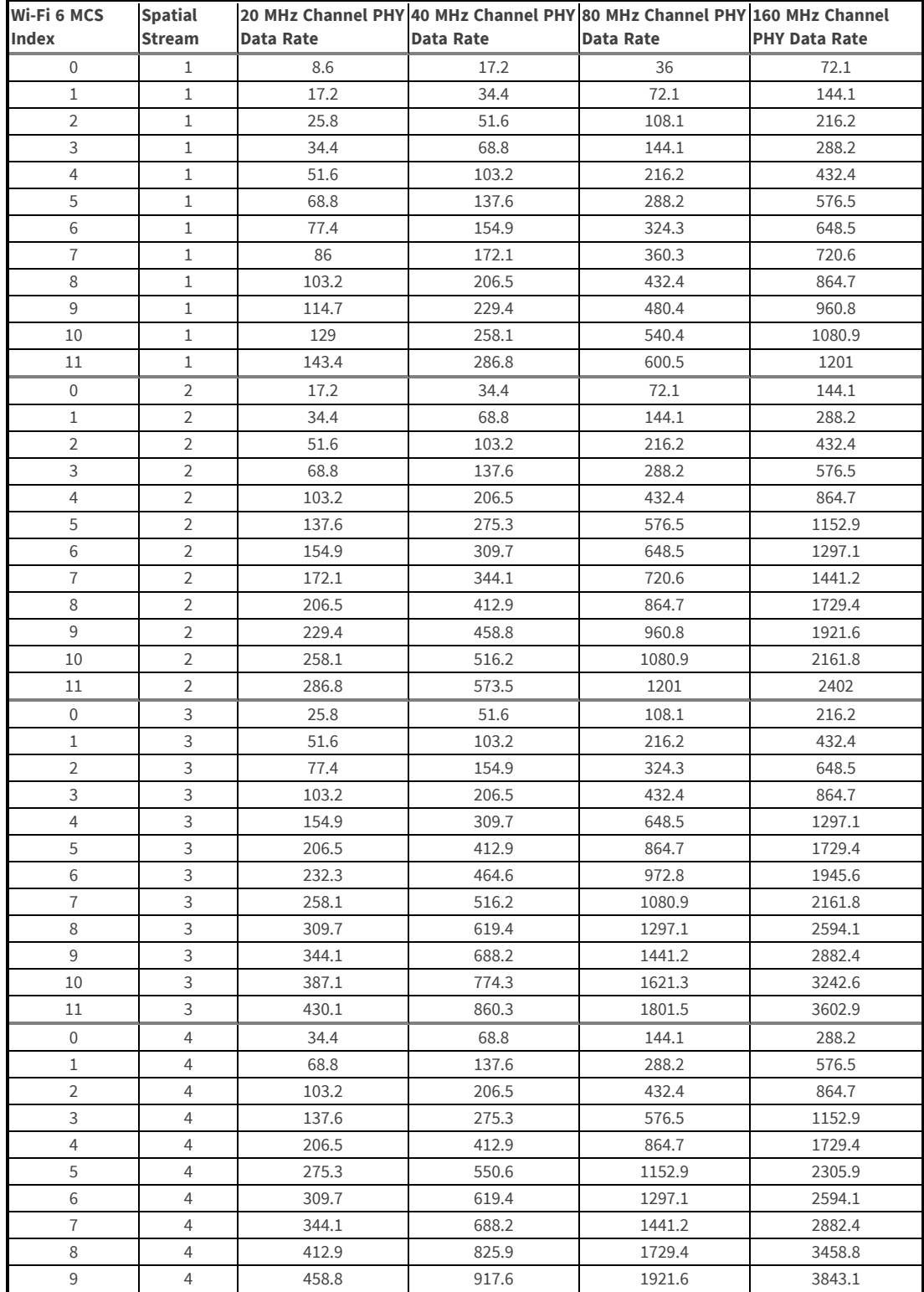

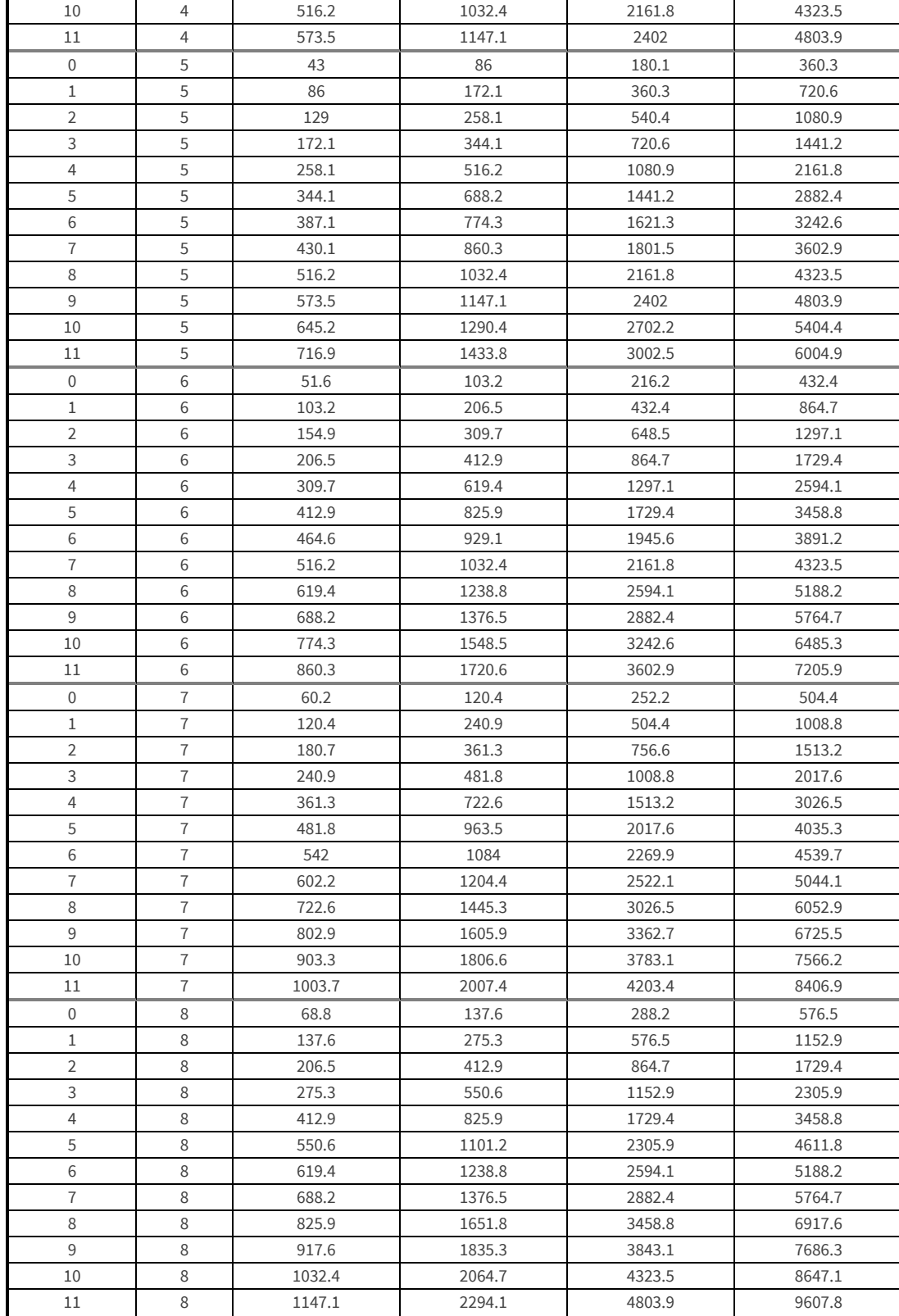

## <span id="page-10-0"></span>**Channel Interference**

- Threshold: Min Signal to Interference, Min Signal of interferer
- $\bullet$  Default value:  $-75, -85$
- Pass/Fail default value: 100%
- **その他の AirWISE要件については、AirWISE要件の概要をご覧ください。**

#### 要件の説明

チャネル干渉の現在の要件を満たすマップの領域は、薄緑色( )で表示されます。 要件を満たしていない領域 は、ビューの右側にあるスライダーバーのカラーコードに従って表示されます。マップの任意のポイントにマウス カーソルを合わせると、さらに詳細が表示されます。

Important: AirMagnet Surveyは、特定のAPの視点から干渉を測定します。これは、AirMagnet がその 1 つの AP に干渉しているすべてのさまざまな Wi-Fi ソースの累積ビューを表示することを意味します。したがって、Surveyの 対象ではないすべての AP の選択を解除してください。(画面左側のデバイス・ツリーを使用します)。選択解除さ れたデバイスからの信号は、他の AP への干渉を判断する際にも考慮されることに注意してください。

#### **Background**

干渉は、ワイヤレスネットワークのパフォーマンスに対する深刻な脅威です。干渉の最も一般的な原因は、同じ チャネルまたは重複チャネルで動作しているワイヤレスアクセスポイントによって引き起こされる同一チャネル干 渉です。

可能な限り同一チャネル干渉を避けるようにネットワークを設計します。 技術的には 802.11b/g スペクトルには 11 以上のチャネルがありますが、重複しないチャンネルは 3 つだけです。このため、ほとんどのネットワークは チャンネル 1、チャンネル 6、チャンネル 11 を使用し、干渉を最小限に抑えるように設計されています。

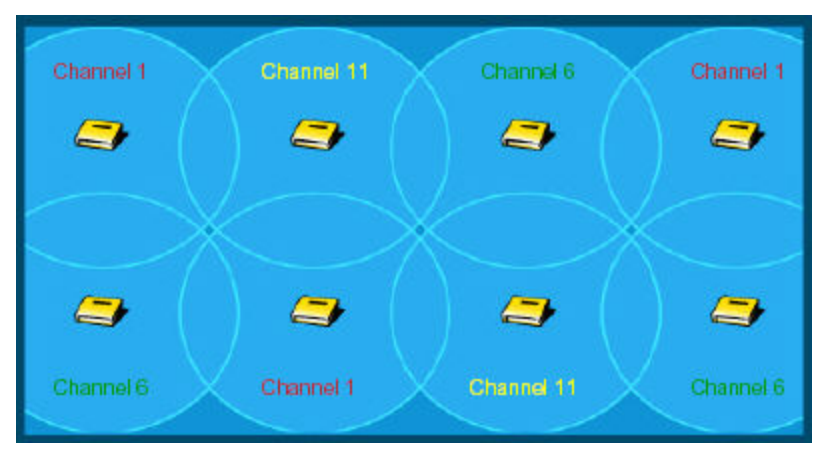

干渉は累積的なものであることに注意してください。 いくつかの弱い干渉源が組み合わさって、特定の AP に 対して全体的に大きな干渉が発生する可能性があります。このため、AirMagnet Surveyでは、常に単一の AP の 観点から干渉の合計を表示します。関心のある AP を選択すると、その単一デバイスの干渉の総分布を確認す ることができます。

#### <span id="page-10-1"></span>**Channel Width**

Threshold: Allowed or Not Allowed

Default values: 40, 80 and 160 MHz Allowed; 20 MHz and 20 MHz HT Not Allowed

Pass/Fail default value: 100%

#### 要件の説明

この要件では、使用中のサーベイデータファイルで検出されたさまざまなチャネル幅を表示できます。例えば、 設置するワイヤレスネットワークが 40 MHz チャネルのみをサポートする必要がある場合、Thresholds を 40 MHz では "Allowed" に設定し、20 MHz、20 MHz HT、80 MHz、160 MHz では "Not allowed" に設定します。目 的のサーベイデータをロードした後、AirWISEビューはデータが要件を満たしているかどうかを表示します。 ヒートマップでは、合格は薄緑色( )、不合格は赤色( )で表示されます。この要件は合格または不合格に 基づいています。

@ 東洋計測器株式会社

#### **Background**

従来の 802.11 システムは、20 MHz 幅のチャネルで動作します (一般に 20 MHz と呼ばれますが、実際のチャネ ルは 22 MHz 幅です)。 Wi-Fi 4 では、20 MHz と 40 MHz 幅の両方のチャネル動作が定義されています。 40 MHzモードで動作する場合、チャネル容量は従来のシステムの実質 2 倍になります。 これを「高速道路の車 線数を 2倍にして、2 倍の車が通過できるようにする」と例えることもできます。

2.4GHz 帯域の 14 個の Wi-Fi 4 チャネル (米国では 11 個の使用可能なチャネル) は5 MHz の間隔で配置され、 中心周波数は 2412MHz ~ 2477MHz です。

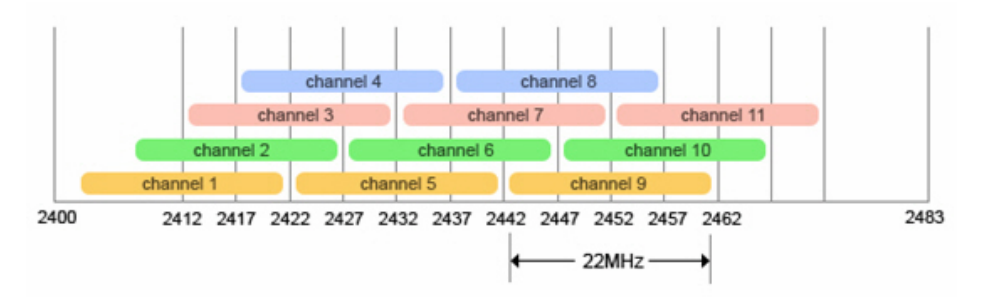

RFチャンネルは正確なエッジを持っていません。20MHzの)Wi-Fi 4 RF信号の変調された部分は、中心周 波数の+/-11MHzに "収まります"(したがって、22MHzの幅がある)。しかし、いくつかの "ブリードオー バー"、つまり中心周波数の±30MHz(比較的低いパワーレベル)に存在する変調されていないRFエネル ギーがある。スペクトラムマスクは、+/-11 MHzのチャンネル境界の外側にどれだけのRFエネルギーが 存在するかを定義します。

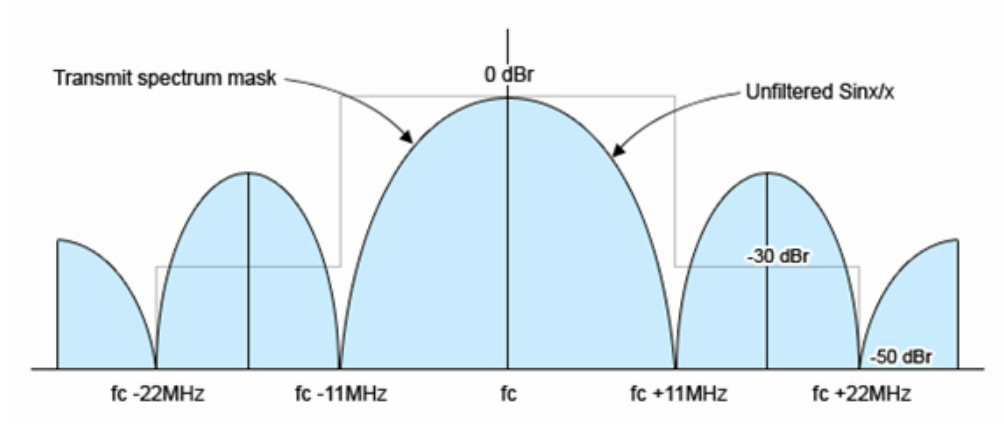

このため、Wi-Fi 4の送信は5つのチャンネル(中央、左隣の2つのチャンネル、右隣の2つのチャンネル)を「占有」 します。送信パワーとレシーバーの感度によっては、さらに複数のチャンネル(中央から最大5つ離れたチャンネ ル)に干渉を引き起こす可能性もあります。

例えば、チャンネル6で送信するデバイスは、チャンネル5と7に重大な干渉を、チャンネル4と8に若干の干渉を、 チャンネル2、3、9、10に(通常は無視できる)干渉を引き起こす可能性があります。このため、FCCが規制する 領域では、2.4GHz帯で同時に使用可能なWi-Fi 4 20MHzチャンネルは、実質的に3つしかありません。典型的な 北米の802.11 b/gの配置では、「ブリードオーバー」に対処するため、チャンネル1、6、11にAPを配置します。 このチャネル配置スキームにより、互いに近接するAPが互いの干渉を最小限に抑えることができます。

2.4GHz帯で40MHzモードで運用すると、この問題はさらに悪化します。40MHzのスペクトラムマスク(必然的に)に より、下のグラフに示すように、隣接するチャネルに高い信号エネルギーが存在することになります。

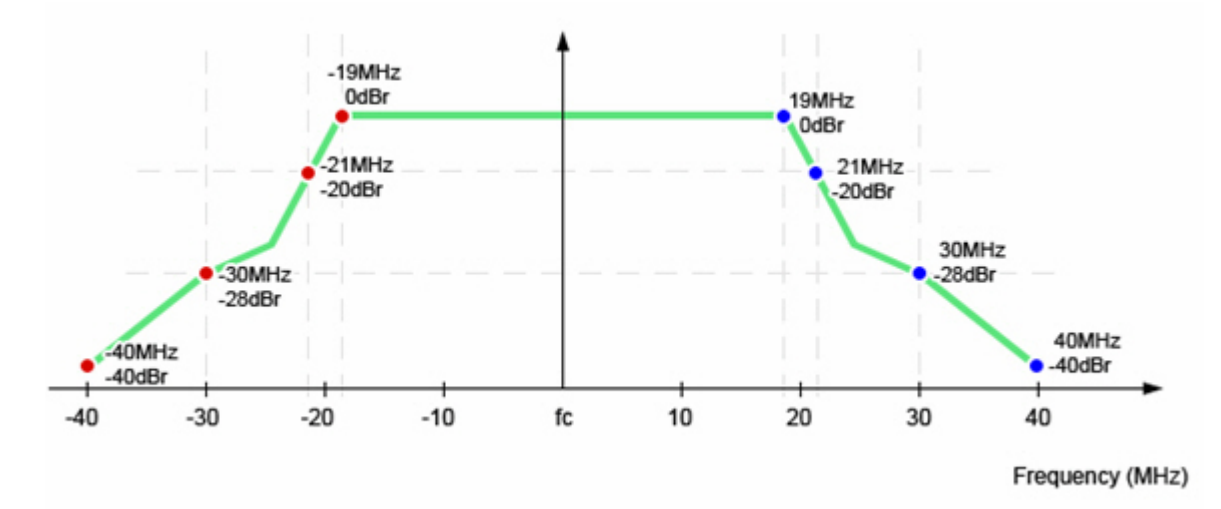

このため、2.4GHz帯で40MHzのWi-Fi 4を送信する場合、9つのチャンネル(中央、左隣4つ、右隣4つ)が使用されま す。このため、2.4GHz帯(使用可能なチャンネルは11しかない)で40MHzの伝送を行うと、1回の伝送で同帯域で 使用可能な周波数の80%以上を使用することになり、問題が発生する可能性があります。さらに、2.4GHz帯は 5GHz帯よりもはるかに混雑しています。これは、Bluetooth機器、電子レンジ、その他の2.4GHz帯の一般的な干渉 源とも競合しなければならないためです。共存メカニズムは、この帯域の問題を軽減するのに役立つが、解消する ことはできません。

幸いなことに、Wi-Fi 4は2.4GHz帯と5GHz帯の両方で動作し、Wi-Fi 5は5GHz帯のみで動作する。ほとんどの規制 領域では、5 GHz帯にはより多くの使用可能なチャンネルがあり、チャンネルは20 MHz間隔です。

このため、40MHz、80MHz、160MHzのワイドチャンネルで動作するための「余地」がはるかに広くなっています。

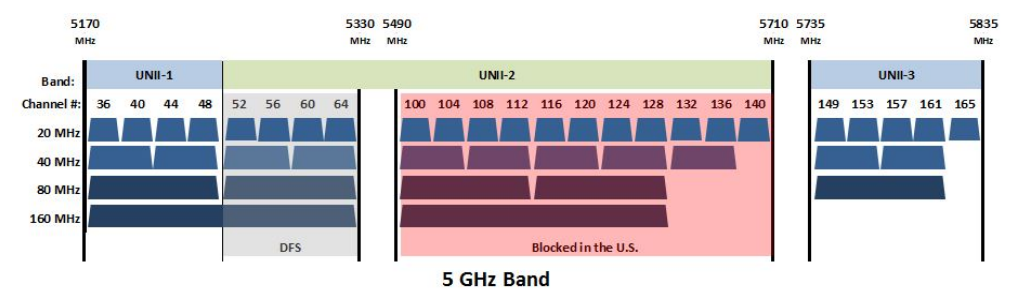

- 802.11a/b/g use 20 MHz channels ٠
- 802.11n introduced 40 MHz channels
- 802.11ac introduces 80 MHz channels now; 160 MHz channels in phase 2.
- Rate improvements: rate of 80 MHz channel  $\approx$  2x rate of 40 MHz  $\approx$  4x rate of 20 MHz ×

Wi-Fi 4、5、および 6 の AP と STA は、HT または VHT 情報要素および HT、VHT、または HE 能力要素フレー ムフィールドを使用して、どのチャネル幅がサポートされているかについての情報を交換します。40 MHz BSS を 運用する AP は、プライマリチャネルとセカンダリチャネルの両方で、レガシーまたは非 40 MHz 対応 HT STA の 環境を継続的に監視する必要があります。

Note: 以下のシナリオは、40MHzの運用を想定して設計されたネットワークで、サーベイ中に他のチャネル幅が 使用されていることが検出されたネットワークの背後にある考えられる原因をいくつか説明します。

Thresholds: 40 MHz Allowed, 20 MHz HT and 20 MHz Not Allowed

Symptom: 40 MHz channel width is allowed but you are detecting 20 MHz HT or 20 MHz in use.

# 可能性のある診断:

<sup>l</sup> Interference detected in the secondary channel by AP/STA: AP(および/またはSTA)は、プライマリチャネルと セカンダリチャネルの両方を効果的に使用するために、セカンダリチャネルに干渉が多すぎると判断しました。 次に、この干渉を引き起こしている 802.11 デバイスを特定する必要があります。AirMagnet Spectrum Analyzer を使用すると、セカンダリチャネルにおける 802.11 以外の干渉を特定することもできます。

- <sup>l</sup> Associated STAs do not support 40 MHz transmission: APに関連付けられている 1 つ以上のステーションは 40 MHz 動作をサポートしていないため、40 MHz AP/STA は 40 MHz 送信用の保護プロトコルを使用すること になります。 Surveyデータを確認して、どのAPが 20 MHz モードで動作しているかを正確に判断します。 次に、 これらのAPの周囲のステーションを調べて、どのステーションがネットワークを 20 MHz チャネル使用量に戻す 原因になっているかを判断できます。
- <sup>l</sup> 40 MHz Intolerant announced: この BSS または隣接 BSS 内のAPまたは STA が "40 MHz Intolerant "を ブロードキャストしています。APは、近隣の BSS において 40MHz の送信を許可しない場合にブロードキャスト します。 STA は、APがその BSS での 40 MHz 送信の使用を制限する必要があることをそのAPに示すために これをブロードキャストします。AirMagnet Wi-Fi Analyzer 製品は、効率解析ツールの共存セクションを 経由して、40 MHz Intolerant アナウンスを分析するのに役立ちます。

## <span id="page-13-0"></span>Cisco Location-based Services

- Threshold: Number of placed APs required to provide coverage, AP signal strength required to provide coverage
- $\bullet$  Default Value: 3,  $-75$
- Minimum APs: 3, Maximum APs: 16
- Minimum signal strength: -85 dBm, Maximum signal strength: 0
- Pass/Fail default value: 100%
- **その他の AirWISE要件については[、AirWISE要件の概要](#page-1-2)をご覧ください。**

#### 要件の説明

フロアプラン上に配置された 3台以上のAPが「凸状の外皮」(下図参照)を形成し、位置情報サービスのカバレッ ジ(準備)の要件を満たしている場合、凸状の外皮の領域は緑色で表示されます。非準拠エリア(外皮の外側)は ピンク色で表示されます。

凸包を作成するには、フロアプラン上に少なくとも 3 つの AP を配置して凸包を形成する必要があります。 さら に、外皮のどのロケーションポイントも、定義された最小信号強度値 (配置された AP に基づく) よりも弱い信号強 度を持ってはなりません。 外皮が位置ベースのサービスの「準備完了」とみなされるには、これらの要件の両方が 満たされている必要があります。

ただし、外皮内部で信号強度が最小要件を下回ったり、AP数が要件を下回ったりする場合、これらの場所は レジェンドで示されているように色分けされます。

AP数でエリアを表示するには、このビューのすぐ下にあるしきい値エリアの「Number of placed APs required to provide coverage」の行をクリックします。実際のAP信号がどの程度要件に近いかを確認するには、しきい値領域 の「AP signal strength required to provide coverage」の行をクリックします。マップの任意のポイントにマウスを置く と、追加の詳細が表示されます。この要件では、1 メートルより近くに配置されたAPは 1 つの物理的なAPと見なさ れます。

「% of Good Area」は、要件を満たすフロアプランの面積を示します。 凸包内の良好な領域の割合を決定するに は、「Arbitrary Region Tool」を使用して凸包の輪郭を描き、領域を作成します。

Note: Surveyを実施した後、フロアプラン上に Cisco 位置情報サービス用のすべてのAPを配置する必要がありま す。Channel/SSIDリストを参照してください。

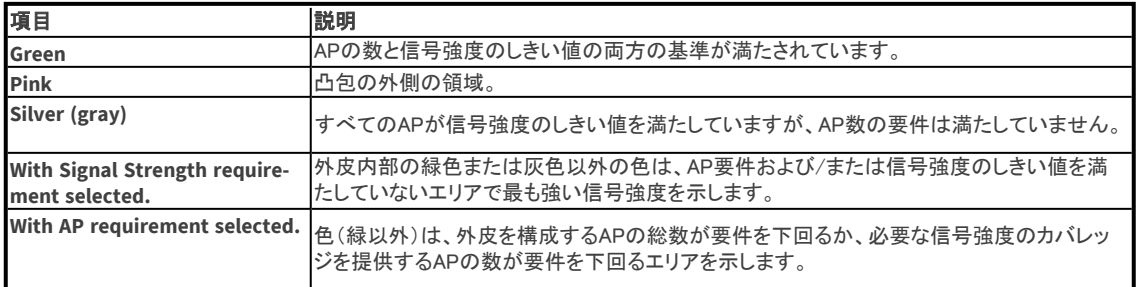

#### レジェンドの説明

#### **Background**

位置ベースのサービスには通常、資産または人の地理的位置を特定することが含まれます。 位置ベースのサー ビスの一部のアプリケーションには、RFID 追跡ソリューションが含まれます。 Voice-over-Wi-Fi hones;の位置監 視、不正なアクセスポイントを特定します。

アクセスポイントの適切な配置は、ロケーションベースのサービス(ロケーションを認識するCisco Unified Wireless Networkなど)を計画する上で重要な考慮事項です。

このポリシーは、コンプライアンスを判断するために「凸包」技術を適用します。 凸包技術では、「外側」のAPの 周りに輪ゴムを巻きつけることを想像できるように、少なくとも 3 つの配置されたAPの周囲を確立する必要があり ます。 APを移動すると、それに応じて周囲の境界線(ラバーバンド) が調整されます。

この帯域に囲まれる内部エリアは、位置精度が向上する可能性が高いと考えられます。 追跡されたデバイスが 凸包の外側の領域に迷い込むと、精度が低下し始める可能性があります。

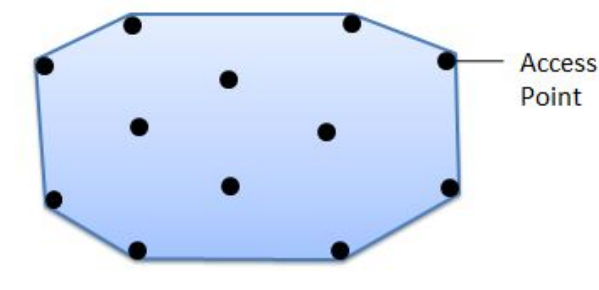

### Ciscoの推奨事項

このセクションは、「Best Practices-Location-Aware WLAN Design Considerations」からの抜粋を含みます。 © Cisco, Inc.. 無断複写・転載を禁じます。

Ciscoの「Location-aware」導入の場合、アクセスポイントの配置をクラスター型または直線型のみにする設計を 補強または再設計し、中央のアクセスポイントの配置と周辺およびコーナーの配置を組み合わせた設計を優先 することを推奨します。

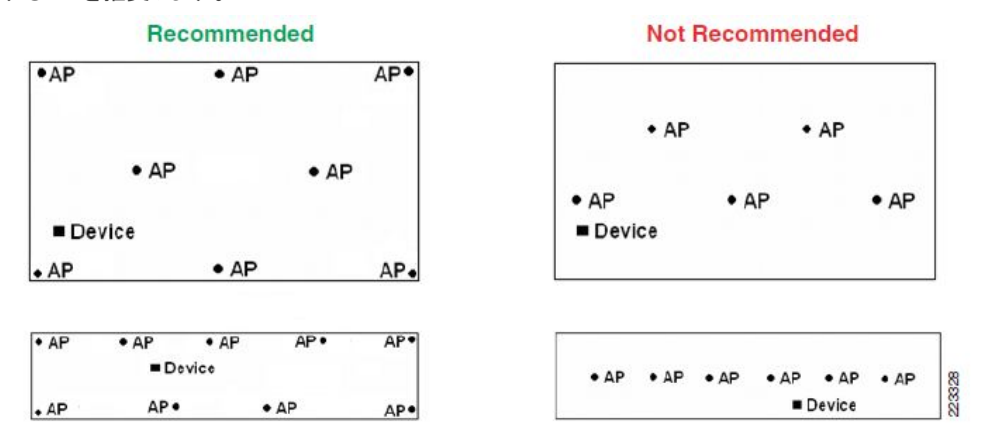

可能であればアンテナは、大きな物体によって至近距離から遮られることなく、周囲 360º を見渡せるように設置 してください。例えば、アクセスポイントのアンテナを鉄柱などの大きな物体に直接設置することは可能であれば 避けてください。 アクセスポイントをアンテナとともに天井に取り付けるという方法もあります(許容可能な取り付け 高さが確保できる場合)。もう 1 つの方法は、 アンテナとそのような障害物の間を離すために、 短い低損失ケー ブル延長を使用することです。

一般に、アンテナの高さが 20 フィート以下の屋内に設置されたアクセスポイントの場合、フロア上の任意のポイン トから、そのフロア上の少なくとも 3 つの検出アクセスポイント(周囲の 4 つの象限の少なくとも 3 つに 1 つずつ) までの範囲となります。 屋内環境では約 70 フィートに維持されます。これは、設計者が過度のアクセスポイント 間の距離が位置の不正確さの一因となる可能性がある状況を回避できるようにすることを目的とした一般的な 推奨事項です。

### 修正措置

位置情報に基づく修正の準備には、3つの基本オプションがあります:

- <sup>l</sup> 既存APの送信電力を増やす
- <sup>l</sup> 要件を満たすために AP の位置を変更する
- <sup>l</sup> APの追加

送信電力の増加: 多くのAPはデフォルトで最大出力で送信します。一部のAPは外部ハイゲイン・アンテナの使用 をサポートしており、これにより信号強度も向上します。しかし、このようなアンテナは厳しく規制されており、法的 な境界線に留まるためには特別な注意が必要です。さらに、ハイゲイン・アンテナは、環境に全体的な信号を追 加しない可能性があります。その代わりに、すでに利用可能な信号を圧縮する可能性があります。これにより、 ハイゲイン・アンテナがある場所では信号が改善しても、別の場所では信号が悪化する可能性があります。

AP位置の変更: 理想的には、APはサービスを提供するエリアまで明確な「サイトの境界線」を持っている必要が あります。 天井や壁の高い位置にAPを設置することで、物理的な障害物を避けるのに役立ちます。

APの追加: 上記の対策で問題が軽減されない場合は、環境に追加のAPを設置し、すでに配置されているAPと 重複しないWi-Fiチャネルを使用するようにAPを設定する必要がある場合があります。

# <span id="page-15-0"></span>iPerf スループットアップ

Threshold: Min iPerf throughput up

Default value: 24.0

Pass/Fail default value: 100%

#### 要件の説明

最小iPerfスループットの現在の要件を満たすマップの領域は、薄緑色()で表示されます。要件を満たしていな い領域は、ビューの右側にあるスライダーバーのカラーコードに従って表示されます。このスケールはMbpsで表示 されます。ヒートマップの任意のポイントにマウスを置くと、さらに詳細が表示されます。

#### **Background**

スループットは、ネットワークが実際のエンドユーザー クライアントをどの程度サポートしているかについて直接的 な洞察を提供します。 スループットデータを取得するには、Active iPerf Survey が必要です。 スループット レート が低いと、エンドユーザーのパフォーマンスが低下することに直接つながります。 スループット速度が一貫して低 い場合は、信号カバレッジが不十分であるか、干渉、ノイズ、またはワイヤレスデバイスが正しく構成されていない ことを示しています。

各802.11プロトコルでサポートされるスループット速度は以下のとおりです:

802.11 Standard Supported Speeds (in Mbps)

| 802.11b            | 1, 2, 5.5, 11                                                                                                    |
|--------------------|----------------------------------------------------------------------------------------------------|
| 802.11g            | 1, 2, 5.5, 6, 9, 11, 12, 18, 24, 36, 48, 54                                                                           |
| 802.11a            | 6, 9, 12, 18, 24, 36, 48, 54                                                                                          |
| Wi-Fi 4 (802.11n)  | 1.00, 2.00, 5.50, 6.00, 6.50, 7.20, 11.00, 12.00, 13.00, 13.50, 14.40, 15.00, 18.00, 19.50, 21.70, 24.00, 26.00,      |
|                    | 27.00, 28.90, 30.00, 36.00, 39.00, 40.50, 43.30, 45.00, 48.00, 52.00, 54.00, 57.80, 58.50, 60.00, 65.00, 72.20,       |
|                    | 78.00, 81.00, 86.70, 90.00, 104.00, 108.00, 115.60, 117.00, 120.00, 121.50, 130.00, 135.00, 144.40, 150.00,           |
|                    | 156.00, 162.00, 173.30, 175.50, 180.00, 195.00, 208.00, 216.00, 216.70, 231.10, 234.00, 240.00, 243.00,               |
|                    | 260.00, 270.00, 288.90, 300.00, 324.00, 360.00, 364.50, 405.00, 432.00, 450.00, 480.00, 486.00, 540.00, 600.00        |
| Wi-Fi 5 (802.11ac) | 6.5, 7.2, 13.0, 13.5, 14.4, 15.0, 19.5, 21.7, 26.0, 27.0, 28.9, 29.3, 30.0, 32.5, 39.0, 40.5, 43.3, 45.0, 52.0, 54.0, |
|                    | 57.8, 58.5, 60.0, 65.0, 72.2, 78.0, 81.0, 86.7, 87.8, 90.0, 97.5, 104.0, 108.0, 115.6, 117.0, 120.0, 121.5, 130.0,    |
|                    | 135.0, 144.4, 150.0, 156.0, 162.0, 173.3, 175.5, 180.0, 195.0, 200.0, 216.0, 216.7, 234.0, 240.0, 243.0, 260.0,       |
|                    | 263.3, 270.0, 292.5, 300.0, 324.0, 325.0, 351.0, 360.0, 364.5, 385.2, 390.0, 400.0, 405.0, 433.3, 450.0, 468.0,       |
|                    | 486.0, 520.0, 526.5, 540.0, 585.0, 600.0, 650.0, 702.0, 780.0, 866.7, 877.5, 975.0, 1053.0, 1170.0, 1300.0            |
| Wi-Fi 6 (802.11ax) | 8.6, 17.2, 25.8, 34.4, 36, 43, 51.6, 60.2, 68.8, 72.1, 77.4, 86, 103.2, 108.1, 114.7, 120.4, 129, 137.6, 143.4,       |
|                    | 144.1, 154.9, 172.1, 180.1, 180.7, 206.5, 216.2, 229.4, 232.3, 240.9, 252.2, 258.1, 275.3, 286.8, 288.2, 309.7,       |
|                    | 324.3, 344.1, 360.3, 361.3, 387.1, 412.9, 430.1, 432.4, 458.8, 464.6, 480.4, 481.8, 504.4, 516.2, 540.4, 542,         |
|                    | 550.6, 573.5, 576.5, 600.5, 602.2, 619.4, 645.2, 648.5, 688.2, 716.9, 720.6, 722.6, 756.6, 774.3, 802.9, 825.9,       |
|                    | 860.3, 864.7, 903.3, 917.6, 929.1, 960.8, 963.5, 972.8, 1003.7, 1008.8, 1032.4, 1080.9, 1084, 1101.2, 1147.1,         |
|                    | 1152.9, 1201, 1204.4, 1238.8, 1290.4, 1297.1, 1376.5, 1433.8, 1441.2, 1445.3, 1513.2, 1548.5, 1605.9, 1621.3,         |
|                    | 1651.8, 1720.6, 1729.4, 1801.5, 1806.6, 1835.3, 1921.6, 1945.6, 2007.4, 2017.6, 2064.7, 2161.8, 2269.9,               |
|                    | 2294.1, 2305.9, 2402, 2522.1, 2594.1, 2702.2, 2882.4, 3002.5, 3026.5, 3242.6, 3362.7, 3458.8, 3602.9, 3783.1,         |
|                    | 3843.1, 3891.2, 4035.3, 4203.4, 4323.5, 4539.7, 4611.8, 4803.9, 5044.1, 5188.2, 5404.4, 5764.7, 6004.9,               |
|                    | 6052.9, 6485.3, 6725.5, 6917.6, 7205.9, 7566.2, 7686.3, 8406.9, 8647.1, 9607.8                                        |

エンドユーザーのスループット速度は、接続品質の低下に応じて、高いスループットレートから低いスループット レートに自動的に変更されます。 特定の場所における実際のスループットを判断するための最良の方法 は、VoFiサーベイを実行することです。 VoFiサーベイ中、担当者はAPの電話への接続を「追跡」し、実際の スループットデータを積極的に収集します。

# @ 東洋計測器株式会社

# <span id="page-16-0"></span>iPerf スループットダウン

Threshold: Min iPerf throughput down

Default value: 24.0

Pass/Fail default value: 100%

### 要件の説明

最小iPerfスループットの現在の要件を満たすマップの領域は、薄緑色( )で表示されます。要件を満たしていな い領域は、ビューの右側にあるスライダーバーのカラーコードに従って表示されます。このスケールはMbpsで表示 されます。ヒートマップの任意のポイントにマウスを置くと、さらに詳細が表示されます。

#### **Background**

スループットは、ネットワークが実際のエンドユーザー クライアントをどの程度サポートしているかについて直接的 な洞察を提供します。 スループットデータを取得するには、Active iPerf Survey が必要です。 スループット レート が低いと、エンドユーザーのパフォーマンスが低下することに直接つながります。 スループット速度が一貫して低 い場合は、信号カバレッジが不十分であるか、干渉、ノイズ、またはワイヤレスデバイスが正しく構成されていない ことを示しています。

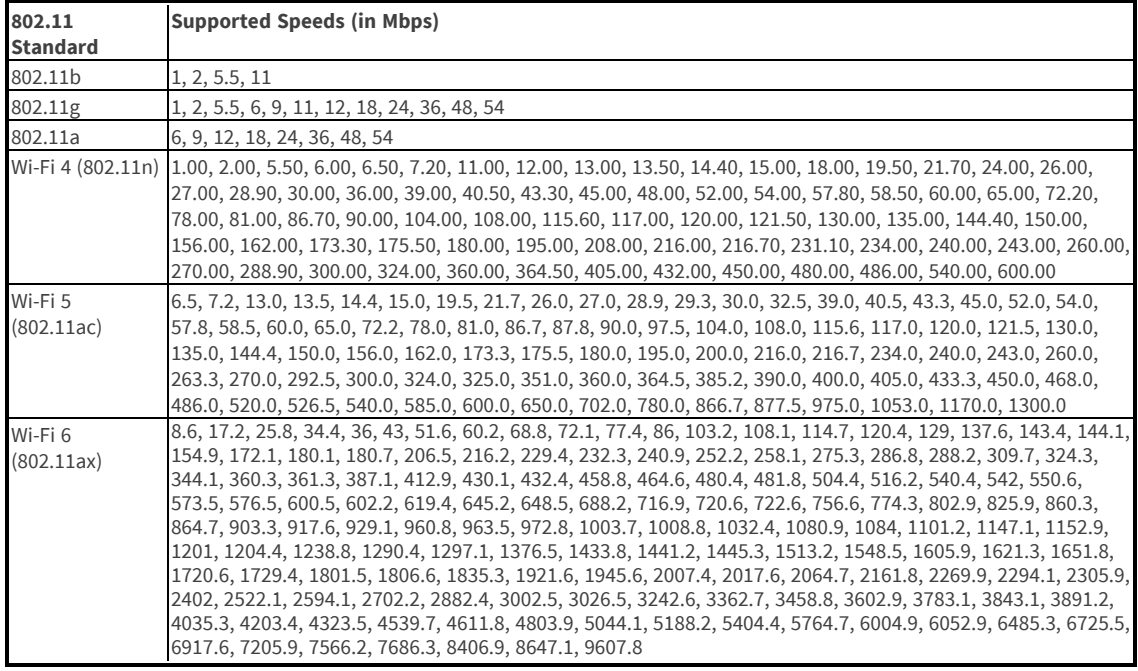

各802.11プロトコルでサポートされる接続速度は以下のとおりです:

エンドユーザーのスループット速度は、接続品質の低下に応じて、高いスループットレートから低いスループット レートに自動的に変更されます。 特定の場所における実際のスループットを判断するための最良の方法 は、VoFiサーベイを実行することです。 VoFiサーベイ中、担当者はAPの電話への接続を「追跡」し、実際の スループットデータを積極的に収集します。

# <span id="page-16-1"></span>Measured PHY Data Rate Downlink Coverage

- Threshold: Min Downlink Data Rate Supported
- **Default value: 54.0**
- Pass/Fail default value: 100%
- その他の AirWISE要件については[、AirWISE要件の概要を](#page-1-2)ご覧ください。

### 要件の説明

サポートされる最小ダウンリンクデータレートの現在の要件を満たすマップの領域は、薄緑色( )で表示されま す。要件を満たしていない領域は、ビューの右側にあるスライダーバーのカラーコードに従って表示されます。こ のスケールはMbpsで表示されます。ヒートマップの任意のポイントにマウスを置くと、さらに詳細が表示されます。

#### **Background**

接続データレートは、ネットワークが実際のエンドユーザー クライアントをどの程度サポートしているかについて直 接的な洞察を提供します。 接続データレートを取得するには、Active iPerf Survey が必要です。 低い接続PHY データレートは、エンドユーザーのスループットとパフォーマンスが低下することに直接つながります。 接続速度が 一貫して低い場合は、信号カバレッジが不十分であるか、干渉、ノイズ、またはワイヤレスデバイスが正しく構成 されていないことを示しています。

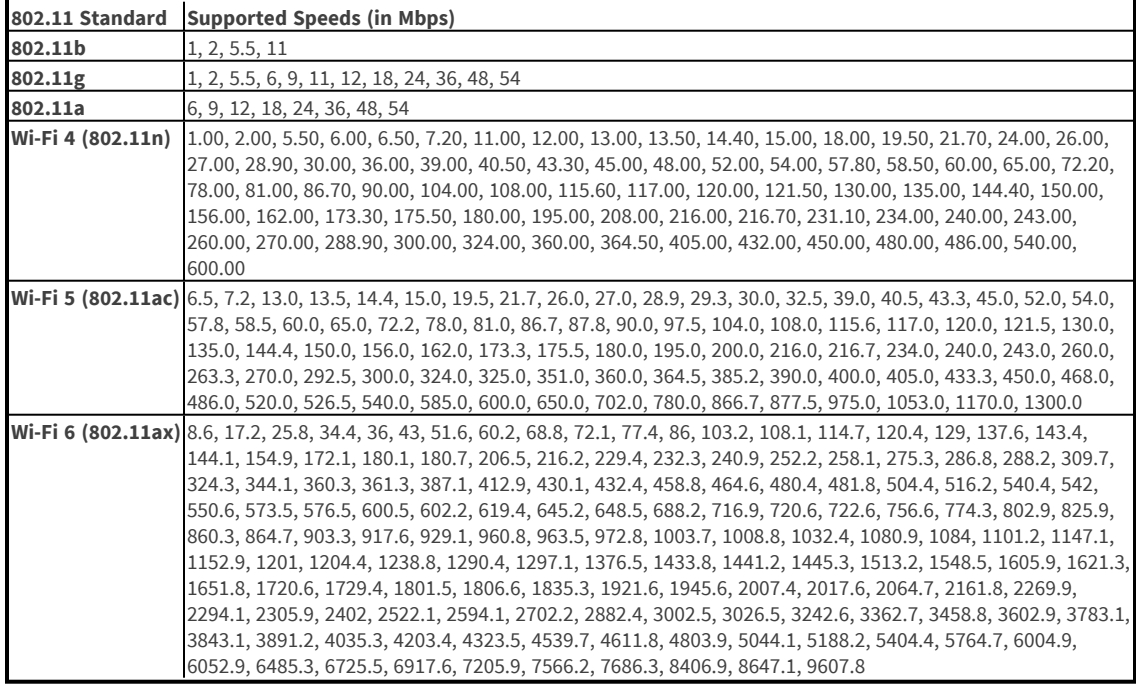

各802.11プロトコルでサポートされる接続速度は以下のとおりです:

エンドユーザーの接続速度は、接続品質の低下に応じて、高い接続データレートから低い接続データレートに 自動的に変更されます。 特定の場所における実際の接続データレートを判断するための最良の方法は、VoFi サーベイを実行することです。 VoFiサーベイ中、担当者はAPの電話への接続を「追跡」し、実際の接続データ レートを積極的に収集します。

# <span id="page-17-0"></span>Measured PHY Data Rate Uplink Coverage

- Threshold: Min Uplink Data Rate Supported
- Default value: 5.5
- Pass/Fail default value: 100%
- **。 その他の AirWISE要件については[、AirWISE要件の概要を](#page-1-2)ご覧ください。**

### 要件の説明

サポートされる最小アップリンクデータレートの現在の要件を満たすマップの領域は、薄緑色( )で表示されま す。要件を満たしていない領域は、ビューの右側にあるスライダーバーのカラーコードに従って表示されます。この スケールはMbpsで表示されます。ヒートマップの任意のポイントにマウスを置くと、さらに詳細が表示されます。

#### **Background**

接続データレートは、ネットワークが実際のエンドユーザー クライアントをどの程度サポートしているかについて直 接的な洞察を提供します。 接続データレートを取得するには、Active Survey が必要です。 低い接続PHYデータ レートは、エンドユーザーのスループットとパフォーマンスが低下することに直接つながります。 接続速度が一貫し て低い場合は、信号カバレッジが不十分であるか、干渉、ノイズ、またはワイヤレスデバイスが正しく構成されてい ないことを示しています。

| 802.11<br><b>Standard</b>        | Supported Speeds (in Mbps)                                                                                                    |
|----------------------------------|----------------------------------------------------------------------------------------------------|
| 802.11b                          | 1, 2, 5.5, 11                                                                                                    |
| 802.11g                          | 1, 2, 5.5, 6, 9, 11, 12, 18, 24, 36, 48, 54                                                                                                    |
| 802.11a                          | 6, 9, 12, 18, 24, 36, 48, 54                                                                                                    |
| Wi-Fi 4<br>(802.11n)             | 1.00, 2.00, 5.50, 6.00, 6.50, 7.20, 11.00, 12.00, 13.00, 13.50, 14.40, 15.00, 18.00, 19.50, 21.70, 24.00, 26.00,<br>27.00, 28.90, 30.00, 36.00, 39.00, 40.50, 43.30, 45.00, 48.00, 52.00, 54.00, 57.80, 58.50, 60.00, 65.00, 72.20,<br>78.00, 81.00, 86.70, 90.00, 104.00, 108.00, 115.60, 117.00, 120.00, 121.50, 130.00, 135.00, 144.40, 150.00,<br>156.00, 162.00, 173.30, 175.50, 180.00, 195.00, 208.00, 216.00, 216.70, 231.10, 234.00, 240.00, 243.00, 260.00,<br>270.00, 288.90, 300.00, 324.00, 360.00, 364.50, 405.00, 432.00, 450.00, 480.00, 486.00, 540.00, 600.00                                                                                                    |
| Wi-Fi 5<br>(802.11ac)            | 6.5, 7.2, 13.0, 13.5, 14.4, 15.0, 19.5, 21.7, 26.0, 27.0, 28.9, 29.3, 30.0, 32.5, 39.0, 40.5, 43.3, 45.0, 52.0, 54.0,<br>57.8, 58.5, 60.0, 65.0, 72.2, 78.0, 81.0, 86.7, 87.8, 90.0, 97.5, 104.0, 108.0, 115.6, 117.0, 120.0, 121.5, 130.0,<br>135.0, 144.4, 150.0, 156.0, 162.0, 173.3, 175.5, 180.0, 195.0, 200.0, 216.0, 216.7, 234.0, 240.0, 243.0, 260.0,<br>263.3, 270.0, 292.5, 300.0, 324.0, 325.0, 351.0, 360.0, 364.5, 385.2, 390.0, 400.0, 405.0, 433.3, 450.0, 468.0,<br>486.0, 520.0, 526.5, 540.0, 585.0, 600.0, 650.0, 702.0, 780.0, 866.7, 877.5, 975.0, 1053.0, 1170.0, 1300.0                                                                                                    |
| Wi-Fi <sub>6</sub><br>(802.11ax) | 8.6, 17.2, 25.8, 34.4, 36, 43, 51.6, 60.2, 68.8, 72.1, 77.4, 86, 103.2, 108.1, 114.7, 120.4, 129, 137.6, 143.4, 144.1,<br>154.9, 172.1, 180.1, 180.7, 206.5, 216.2, 229.4, 232.3, 240.9, 252.2, 258.1, 275.3, 286.8, 288.2, 309.7, 324.3,<br>344.1, 360.3, 361.3, 387.1, 412.9, 430.1, 432.4, 458.8, 464.6, 480.4, 481.8, 504.4, 516.2, 540.4, 542, 550.6, 573.5,<br>576.5, 600.5, 602.2, 619.4, 645.2, 648.5, 688.2, 716.9, 720.6, 722.6, 756.6, 774.3, 802.9, 825.9, 860.3, 864.7,<br>903.3, 917.6, 929.1, 960.8, 963.5, 972.8, 1003.7, 1008.8, 1032.4, 1080.9, 1084, 1101.2, 1147.1, 1152.9, 1201,<br>1204.4, 1238.8, 1290.4, 1297.1, 1376.5, 1433.8, 1441.2, 1445.3, 1513.2, 1548.5, 1605.9, 1621.3, 1651.8, 1720.6,<br>1729.4, 1801.5, 1806.6, 1835.3, 1921.6, 1945.6, 2007.4, 2017.6, 2064.7, 2161.8, 2269.9, 2294.1, 2305.9, 2402,<br>2522.1, 2594.1, 2702.2, 2882.4, 3002.5, 3026.5, 3242.6, 3362.7, 3458.8, 3602.9, 3783.1, 3843.1, 3891.2, 4035.3,<br>4203.4, 4323.5, 4539.7, 4611.8, 4803.9, 5044.1, 5188.2, 5404.4, 5764.7, 6004.9, 6052.9, 6485.3, 6725.5, 6917.6,<br>7205.9, 7566.2, 7686.3, 8406.9, 8647.1, 9607.8 |

各802.11プロトコルでサポートされる接続速度は以下のとおりです:

エンドユーザーの接続速度は、接続品質の低下に応じて、高い接続データレートから低い接続データレートに自 動的に変更されます。 特定の場所における実際の接続データレートを判断するための最良の方法は、VoFiサー ベイを実行することです。 VoFiサーベイ中、担当者はAPの電話への接続を「追跡」し、実際の接続データレートを 積極的に収集します。

## <span id="page-18-0"></span>Multiple AP Signal Coverage

- Threshold: Min No. of AP, Min Signal
- Default value:  $2, -67$
- Pass/Fail default value: 100%
- その他の AirWISE要件については[、AirWISE要件の概要](#page-1-2)をご覧ください。

#### 要件の説明

APカバレッジの現在の要件を満たすマップのエリアは、薄緑色( )で表示されます。 この要件には 2つの要件 が含まれています。 1つの要件はエリア内に存在するAPの数に基づいており、2つ目は現在のAPに必要な最小 信号に基づいています。準拠しているとみなされるには、これらの要件を両方とも満たす必要があります。 これら の要件のいずれかが、マップの非準拠エリアに表示される可能性があります。AP数の観点から問題領域を表示 するには、メイン ビューのすぐ下にあるしきい値領域のAPの最小数行をクリックします。 実際のAP信号が要件を 満たすのにどれだけ近いかを確認するには、しきい値領域の最小信号行をクリックします。 地図上の任意の点の 上にマウスを置くと、追加の詳細が表示されます。

#### **Background**

パフォーマンス要件が厳しいワイヤレス・ネットワークでは、すべてのエリアに少なくとも2つのアクセスポイントが重 複しないチャネルでサービスを提供していることを確認する必要があります。これらの各APは、ネットワークの最小 信号要件(通常は-67dBm~-75dBm)を満たす必要があります。(通常、-67 dBm ~ -75 dBm)。2.4GHz帯では、 チャネル1、6、11のみが重複していないとみなされます。

AirWISE View

#### 修正措置

位置情報に基づく修正の準備には、3つの基本オプションがあります:

- <sup>l</sup> 既存APの送信電力を増やす
- <sup>l</sup> 要件を満たすために AP の位置を変更する
- APの追加

送信電力の増加: 多くのAPはデフォルトで最大出力で送信します。一部のAPは外部ハイゲイン・アンテナの使用 をサポートしており、これにより信号強度も向上します。しかし、このようなアンテナは厳しく規制されており、法的 な境界線に留まるためには特別な注意が必要です。さらに、ハイゲイン・アンテナは、環境に全体的な信号を追加 しない可能性があります。その代わりに、すでに利用可能な信号を圧縮する可能性があります。これにより、ハイ ゲイン・アンテナがある場所では信号が改善しても、別の場所では信号が悪化する可能性があります。

AP位置の変更: 理想的には、APはサービスを提供するエリアまで明確な「サイトの境界線」を持っている必要が あります。 天井や壁の高い位置にAPを設置することで、物理的な障害物を避けるのに役立ちます。

APの追加: 上記の対策で問題が軽減されない場合は、環境に追加のAPを設置し、すでに配置されているAPと 重複しないWi-Fiチャネルを使用するようにAPを設定する必要がある場合があります。

#### <span id="page-19-0"></span>Noise Level

- Threshold: Max Noise Level
- $\bullet$  Default value:  $-90$
- Pass/Fail default value: 100%
- その他の AirWISE要件については[、AirWISE要件の概要を](#page-1-2)ご覧ください。

#### 要件の説明

現在のノイズ要件を満たすマップの領域は、薄緑色( で表示されます。 要件を満たしていない領域は、ビュー の右側にあるスライダーバーの色コードを使用して表示されます。 ノイズレベルは dBm で表示され、ノイズが最も 高い領域は赤で表示されます。マップの任意のポイントにマウスカーソルを合わせると、さらに詳細が表示されま す。

#### **Background**

802.11 トラフィックとして認識されない Wi-Fi スペクトル内のエネルギーはノイズとみなされます。 高レベルの環境 ノイズは 802.11 信号に干渉し、ワイヤレス ネットワークのパフォーマンスに深刻な問題を引き起こします。

ノイズは、特に 802.11b、802.11g、Wi-Fi 4 をサポートする 2.4 GHz 帯域で非常に一般的な問題です。2.4 GHz 帯 域は「ライセンスなし」であり、Bluetooth、コードレス電話、周波数などのさまざまなテクノロジーで一般的に使用さ れています。 ホッピングデバイス、ワイヤレスカメラなど。 電子レンジなどの他の機器は、通常動作の副産物とし てノイズを発生する可能性があります。

信号と同様に、ノイズも「dBm」の単位で測定され、0 dBm の信号が最も強く、-100 dBm 以下の信号が最も低くな ります。 最大許容ノイズはネットワークの要件によって異なります。 一般的なルールとして、ワイヤレスネットワー クは、通常のデータトラフィックの場合はノイズ レベルを -85 dBm 未満に、音声をサポートするネットワークの 場合は -90 dBm 未満に抑えることを目指す必要があります。

#### 修正措置

<span id="page-19-1"></span>高い環境ノイズは、ノイズの発生源を取り除くか、Wi-Fi 4トラフィックをWi-Fiスペクトルのノイズの少ない部分に移 動させることで回避することで対処できます。しかし、ノイズの回避が常に選択肢となるとは限りません。ノイズ源 を除去するには、技術スタッフがノイズ源を特定する必要があります。これは、AirMagnet スペクトラム・アナライザ のようなツールで最も確実に行うことができ、ノイズの波形を解析して、ノイズのユニークなソースを突き止めること ができます。

## **Operating Mode**

- Threshold: Allowed or Not Allowed
- <sup>l</sup> Default values: Greenfield, Mixed VHT, and Mixed HE Allowed; Mixed and Legacy Not Allowed
- Pass/Fail default value: 100%
- その他の AirWISE要件については[、AirWISE要件の概要を](#page-1-2)ご覧ください。

#### 要件の説明

この要件は、Wi-Fi 4、Wi-Fi 5、またはWi-Fi 6ネットワークが選択したしきい値設定から外れた場合にトリガーされ ます。たとえば、Survey対象のワイヤレスネットワークが「VHT(Very High Throughput)」を提供するように設計さ れている場合、しきい値設定は、VHT動作モードでは「Allowed」、それ以外のしきい値では「Not Allowed」に設定さ れます。 AirWiseセクションを使用してサーベイを完了した後、希望するネットワーク環境が実際に整備されている かどうかを判断することができます。ヒートマップでは、合格は薄緑色( )、不合格は赤色( )で表示されま す。 この要件は、合格または不合格に基づくしきい値値です。

#### **Background**

Wi-Fi 4の改正で導入され、Wi-Fi 5とWi-Fi 6の改正で拡張されたPHY層とMAC層の改善により、Wi-Fiネットワーク の性能は、通信距離、スループット、安定性の面で前例のないレベルに引き上げられました。しかし、レガシー 802.11a/b/g規格を中心に構築されているWi-Fiネットワーク・インフラの現状を考えると、新しいWi-Fi 4プロトコル は、レガシー(802.11a/b/g)ネットワークの正常な運用を妨害したり、妨げたりする可能性があります。

802.11b ネットワークに対して下位互換性がある現在の 802.11g ネットワークと同様、Wi-Fi 4 ネットワークは従来 の 802.11a/b/g 標準に基づいて構築されたステーションと下位互換性があります。 したがって、Wi-Fi 4 ワイヤレ ス アクセスポイントは、20 MHz チャネルを介した従来の 802.11a/b/g 送信と 40 MHz チャネルを介した高スルー プット送信の両方をサポートできるように、混合 WLAN 環境でスムーズに相互運用する必要があります。

下位互換性と共存の問題に効果的に対処するには、Wi-Fi 4 ワイヤレス アクセスポイントは、動作しているワイヤ レス環境のダイナミクスの変化に応じて、適切な動作モードを自動的に選択する必要があります。 Wi-Fi アクセス ポイントは、ワイヤレスネットワークのリアルタイム状況に応じて、以下のいずれかの動作モードで機能する必要が あります。

#### **Greenfield**

HT(High Throughput)モード(グリーンフィールド・モードとも呼ばれる)を使用するWi-Fi 4 APは、同じ周波数帯域 を使用するレガシー・ステーションが近くにないことを前提としています。 このモードでは、ネットワーク内にWi-Fi 4 ステーションのみが存在し、レガシー・デバイスが存在しないため、Wi-Fi 4ネットワークの最高のパフォーマンスが 達成されます。レガシーステーションやネットワークが存在する場合、Wi-Fi 4デバイスは保護メカニズムを使用して 通信する必要があり、Wi-Fi 4ネットワークの効率が低下する可能性があります。 HTモードはオプションです。

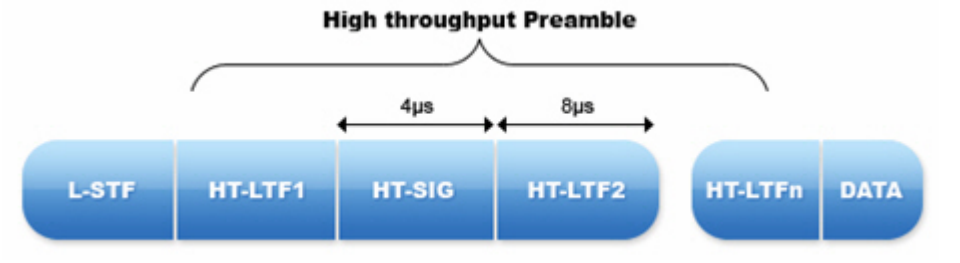

#### HT Mixed

必須のHT Mixedモードは、最も一般的なWi-Fi 4 APの動作モードです。 このモードでは、レガシー・ステーションと の通信を許可する HT プロテクション・メカニズムと同時に HT 拡張機能を使用できます。 HT Mixedモードは下位 互換性を提供しますが、Wi-Fi 4デバイスはGreenfieldモードと比較して大きなスループット・ペナルティを負います。

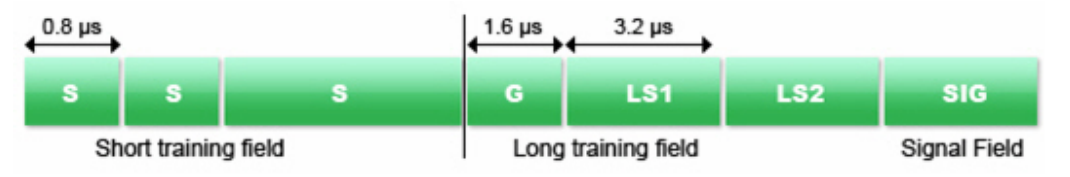

#### **Legacy**

レガシー・モードとしても知られる Non-HT (Non-High Throughput) モードを使用する Wi-Fi 4 AP は、レガシー・ス テーションが理解できるように、すべてのフレームを古い 802.11a/b/g フォーマットで送信します。 そのAPは 20MHzのチャンネルを使用し、新しいHT機能は使用できません。 下位互換性を確保するため、市場にある Wi-Fi 認定 Wi-Fi 4 製品はすべてこのモードをサポートする必要がありますが、Non-HT を使用する Wi-Fi 4 AP は 802.11a/g よりも優れたパフォーマンスを発揮しません。

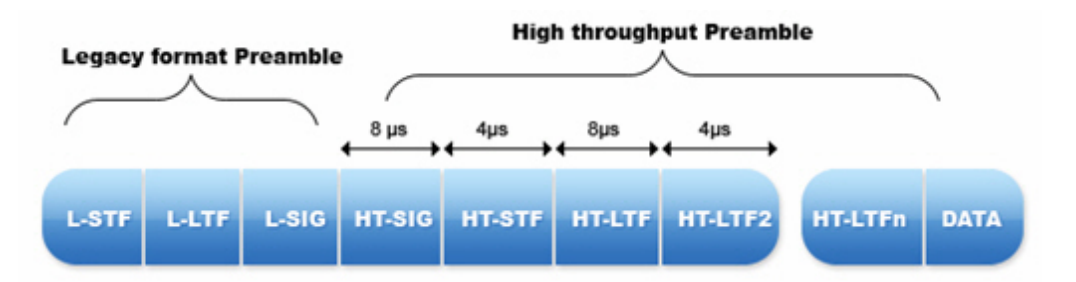

同様に、Wi-Fi 5は5GHz帯の802.11a および Wi-Fi 4ステーションと下位互換性を持つように設計されていま す。Wi-Fi 5規格では、1つの動作モードのみが定義されています: 非常に高いスループット。

#### **VHT**

Wi-Fi 5 は、5 GHz 帯域のすべての 802.11 テクノロジーで機能する 1 つの動作モード (VHT) を導入することによ り、WLAN ネットワークを簡素化します。 定義上、VHT は従来の 802.11a および Wi-Fi 4 接続に加えて新しい Wi-Fi 5 接続をサポートするという点で混合されています。 VHTフレームは、802.11a および Wi-Fi 4 無線で認識され るレガシー プリアンブル、その後に VHT プリアンブルを付けて送信されます。

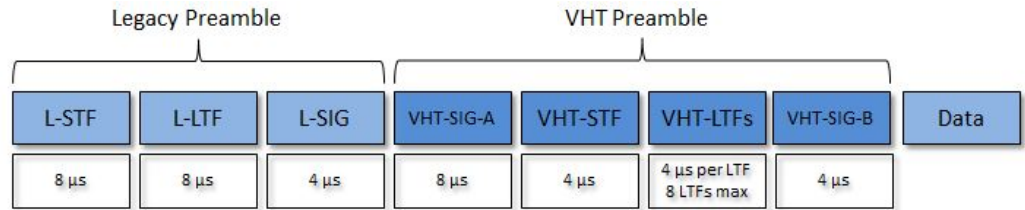

**HE**

Wi-Fi 4 および 5 と同様に、Wi-Fi 6 フレームはプリアンブルから始まります。 プリアンブルにはレガシー (非HE) ト レーニングフィールドがあり、その後に HE プリアンブルが続きます。 初期のレガシー セグメントには、下位互換 性をサポートするために、レガシー デバイスがデコードできる L-STF、L-LTF、および L-SIG が含まれています。 Wi-Fi 6 対応デバイスのみが HE プリアンブル部分をデコードできます。

下の図は、PPDUフォーマットの全体的な構成とフィールドセクションの内訳を示しています。

#### HE SU PPDU

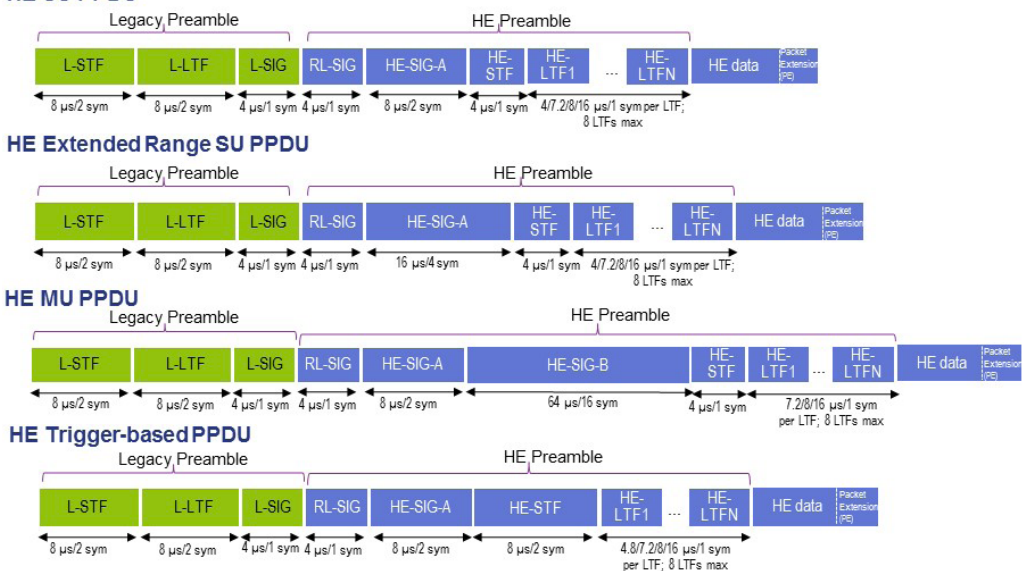

# <span id="page-22-0"></span>Predictive PHY Data Rate Downlink Coverage

- Threshold: Min Downlink Data Rate Supported
- Default value: 54.0
- Pass/Fail default value: 100%
- その他の AirWISE要件については[、AirWISE要件の概要を](#page-1-1)ご覧ください。

### 要件の説明

サポートされる最小ダウンリンクデータレートの現在の要件を満たすマップの領域は、薄緑色() す。要件を満たしていない領域は、ビューの右側にあるスライダーバーのカラーコードに従って表示されます。この スケールはMbpsで表示されます。マップの任意のポイントにマウスを置くと、さらに詳細が表示されます。

#### **Background**

接続速度は、ネットワークが実際のエンドユーザー クライアントをどの程度サポートしているかについて直接的な 洞察を提供します。 Passive Survey を実行する場合、実際のデータ レートを確認する機能は利用できません。 Passive Survey の実行中にデータレートを提供するには、信号強度からデータレートへのマッピングテーブルを使 用します。検出された信号強度を、既知のデータレートにマッピングします。データレートの低い接続は、エンド ユーザーにとってスループットとパフォーマンスの低下に直結します。一貫して低い接続レートは、不十分な信号カ バレッジ、干渉、ノイズ、または誤った設定の無線デバイスを示しています。

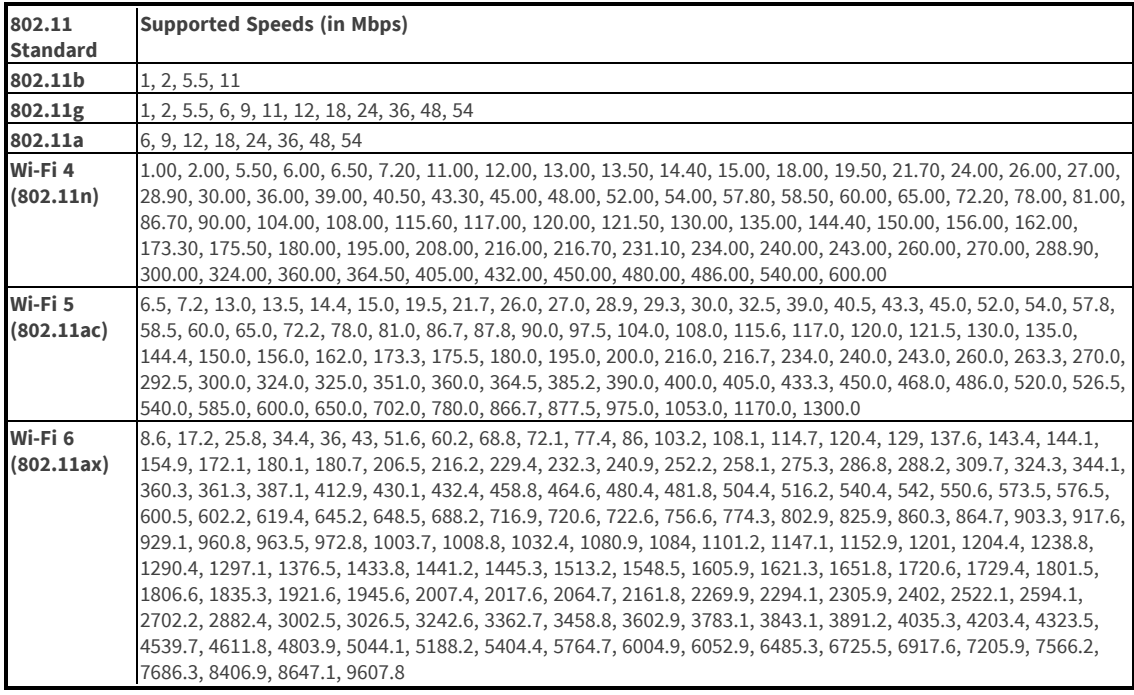

各802.11プロトコルでサポートされる接続速度を以下のとおりです:

エンドユーザーの接続速度は、接続品質の低下に応じて、自動的に高い接続データレートから低い接続データ レートに変更されます。 特定の場所での実際の接続データレートを決定するための最良の方法は、VoFi サーベ イを実行することです。 VoFi サーベイでは、担当者は AP と電話の接続を「追跡」し、接続データレートなどの実 際の接続データを積極的に収集します。

# <span id="page-22-1"></span>**RSSI Neighboring Cell Coverage**

- Threshold: Min Signal
- $\bullet$  Default value: -67
- Pass/Fail default value: 100%
- その他の AirWISE要件については[、AirWISE要件の概要](#page-1-2)をご覧ください。

#### 要件の説明

現在の RSSI 近隣セルカバレッジ要件を満たす領域は薄緑色() )で表示されます。要件を満たしていない領域 は、ビューの右側にあるスライダーバーのカラーコードを使用して表示されます。最も弱い信号は赤で表示されま す。マップの任意のポイントにマウスを置くと、さらに詳細が表示されます。

#### RF Coverage Background

RF信号は、銅線が従来のネットワークの基礎であるのと同じように、Wi-Fi通信の基礎です。各ワイヤレスクライア ント(エンドユーザーなど)は、信頼性とパフォーマンスの高い接続を保証するために、アクセスポイントから適切な レベルのRF信号を受信する必要があります。

RF信号は「dBm」の単位で測定され、0 dBm の信号が最も強く、-100 dBm 以下の信号が最も弱くなります。 最小 許容信号は、ネットワークの要件と使用方法によって異なります。 一般的な規則として、voice クライアントは少な くとも -67 dBm の信号を維持する必要があります。

環境要因は RF 信号に大きな影響を与えます。 固形物体は RF 信号を減衰させて反射させたりするため、十分に サービスが提供されているエリアに RF の「デッドスポット」が発生する可能性があります。 これは、ワイヤレスクラ イアントがネットワークサービスを必要とするエリアを慎重に調査する必要があります。

#### 修正措置

位置情報に基づく修正の準備には、3つの基本オプションがあります:

- <sup>l</sup> 既存APの送信電力を増やす
- <sup>l</sup> 要件を満たすために AP の位置を変更する
- <sup>l</sup> APの追加

送信電力の増加: 多くのAPはデフォルトで最大出力で送信します。一部のAPは外部ハイゲイン・アンテナの使用 をサポートしており、これにより信号強度も向上します。しかし、このようなアンテナは厳しく規制されており、法的 な境界線に留まるためには特別な注意が必要です。さらに、ハイゲイン・アンテナは、環境に全体的な信号を追加 しない可能性があります。その代わりに、すでに利用可能な信号を圧縮する可能性があります。これにより、ハイ ゲイン・アンテナがある場所では信号が改善しても、別の場所では信号が悪化する可能性があります。

AP位置の変更: 理想的には、APはサービスを提供するエリアまで明確な「サイトの境界線」を持っている必要があ ります。 天井や壁の高い位置にAPを設置することで、物理的な障害物を避けるのに役立ちます。

APの追加: 上記の対策で問題が軽減されない場合は、環境に追加のAPを設置し、すでに配置されているAPと重 複しないWi-Fiチャネルを使用するようにAPを設定する必要がある場合があります。

## <span id="page-23-0"></span>**RSSI Serving Cell Coverage**

- Threshold: Min Signal
- $\bullet$  Default value:  $-67$
- Pass/Fail default value: 100%
- **。 その他の AirWISE要件については[、AirWISE要件の概要](#page-1-2)をご覧ください。**

#### 要件の説明

現在のRSSIサービングセルカバレッジ要件を満たす領域は、薄緑色()と表示されます。要件を満たしていな い領域は、ビューの右側にあるスライダーバーのカラーコードを使用して表示されます。最も弱い信号は赤で表示 されます。マップの任意のポイントにマウスを置くと、さらに詳細が表示されます。

#### **RF Coverage Background**

RF信号は、銅線が従来のネットワークの基礎であるのと同じように、Wi-Fi通信の基礎です。各ワイヤレスクライア ント(エンドユーザーなど)は、信頼性とパフォーマンスの高い接続を保証するために、アクセスポイントから適切な レベルのRF信号を受信する必要があります。

RF信号は「dBm」の単位で測定され、0 dBm の信号が最も強く、-100 dBm 以下の信号が最も弱くなります。 最小 許容信号は、ネットワークの要件と使用方法によって異なります。 一般的な規則として、voice クライアントは少な くとも -67 dBm の信号を維持する必要があります。

環境要因は RF 信号に大きな影響を与えます。 固形物体は RF 信号を減衰させて反射させたりするため、十分に サービスが提供されているエリアに RF の「デッドスポット」が発生する可能性があります。つまり、ワイヤレスクラ イアントがネットワークサービスを必要とする場所を慎重に調査する必要があります。固体の金属物(梁、柱、構造 要素)、固体の壁、エレベーターシャフト、X 線室などの遮蔽された部屋など、物理的な障害物の周辺や敷地内の エリアに特に注意してください。

#### 修正措置

位置情報に基づく修正の準備には、3つの基本オプションがあります:

- <sup>l</sup> 既存APの送信電力を増やす
- <sup>l</sup> 要件を満たすために AP の位置を変更する
- APの追加

送信電力の増加: 多くのAPはデフォルトで最大出力で送信します。一部のAPは外部ハイゲイン・アンテナの使用 をサポートしており、これにより信号強度も向上します。しかし、このようなアンテナは厳しく規制されており、法的な 境界線に留まるためには特別な注意が必要です。さらに、ハイゲイン・アンテナは、環境に全体的な信号を追加し ない可能性があります。その代わりに、すでに利用可能な信号を圧縮する可能性があります。これにより、ハイゲ イン・アンテナがある場所では信号が改善しても、別の場所では信号が悪化する可能性があります。

AP位置の変更: 理想的には、APはサービスを提供するエリアまで明確な「サイトの境界線」を持っている必要があ ります。 天井や壁の高い位置にAPを設置することで、物理的な障害物を避けるのに役立ちます。

APの追加: 上記の対策で問題が軽減されない場合は、環境に追加のAPを設置し、すでに配置されているAPと重 複しないWi-Fiチャネルを使用するようにAPを設定する必要がある場合があります。

#### <span id="page-24-0"></span>Signal Coverage

- Threshold: Min Signal
- Default value:  $-67$
- Pass/Fail default value: 100%
- **その他の AirWISE要件については[、AirWISE要件の概要を](#page-1-2)ご覧ください。**

#### 要件の説明

現在のRFカバレッジ要件を満たす領域は、薄緑色()で表示されます。要件を満たしていない領域は、ビュー の右側にあるスライダーバーのカラーコードを使用して表示されます。最も弱い信号は赤で表示されます。マップ の任意のポイントにマウスを置くと、さらに詳細が表示されます。

#### **RF Coverage Background**

RF信号は、銅線が従来のネットワークの基礎であるのと同じように、Wi-Fi通信の基礎です。各ワイヤレスクライア ント(エンドユーザーなど)は、信頼性とパフォーマンスの高い接続を保証するために、アクセスポイントから適切な レベルのRF信号を受信する必要があります。

RF信号は「dBm」という単位で測定され、0dBmの信号が最も強く、-100dBm以下の信号が最も弱くなります。許容 可能な最小信号は、ネットワークの要件や使用方法によって異なります。一般的なルールとして、データクライアン トは少なくとも-76 dBmの信号を維持する必要があります。voice クライアントはより強い信号を必要とし、少なくと も-67 dBmの信号を維持する必要があります。

環境要因は RF 信号に大きな影響を与えます。 固形物体は RF 信号を減衰させて反射させたりするため、十分に サービスが提供されているエリアに RF の「デッドスポット」が発生する可能性があります。つまり、ワイヤレスクラ イアントがネットワークサービスを必要とする場所を慎重に調査する必要があります。固体の金属物(梁、柱、構造 要素)、固体の壁、エレベーターシャフト、X 線室などの遮蔽された部屋など、物理的な障害物の周辺や敷地内の エリアに特に注意してください。

### 修正措置

位置情報に基づく修正の準備には、3つの基本オプションがあります:

<sup>l</sup> 既存APの送信電力を増やす

- <sup>l</sup> 要件を満たすために AP の位置を変更する
- APの追加

送信電力の増加: 多くのAPはデフォルトで最大出力で送信します。一部のAPは外部ハイゲイン・アンテナの使用 をサポートしており、これにより信号強度も向上します。しかし、このようなアンテナは厳しく規制されており、法的 な境界線に留まるためには特別な注意が必要です。

さらに、ハイゲイン・アンテナは、環境に全体的な信号を追加しない可能性があります。その代わりに、すでに利用 可能な信号を圧縮する可能性があります。これにより、ハイゲイン・アンテナがある場所では信号が改善しても、別 の場所では信号が悪化する可能性があります。

AP位置の変更: 理想的には、APはサービスを提供するエリアまで明確な「サイトの境界線」を持っている必要があ ります。天井や壁の高い位置にAPを設置することで、物理的な障害物を避けるのに役立ちます。

<span id="page-25-0"></span>APの追加: 上記の対策で問題が軽減されない場合は、環境に追加のAPを設置し、すでに配置されているAPと重 複しないWi-Fiチャネルを使用するようにAPを設定する必要がある場合があります。

## **Signal-to-Noise Ratio Coverage**

- Threshold: Min Signal-to-Noise Ratio
- Default value: 25
- Pass/Fail default value: 100%
- その他の AirWISE要件については[、AirWISE要件の概要を](#page-1-1)ご覧ください。

#### 要件の説明

現在の信号対ノイズ比(SNR)要件を満たす領域は、薄緑色( )で表示されます。要件を満たしていない領域 は、ビューの右側にあるスライダーバーのカラーコードを使用して表示されます。最も弱い信号は赤で表示されま す。マップの任意のポイントにマウスを置くと、さらに詳細が表示されます。

#### **SNR Background**

SNRはワイヤレス信号伝送の品質を測定する重要な指標です。SNRの値が良いということは、より高い変調・符 号化方式(MCS)を使用して、ワイヤレス接続のデータレートを上げることができるということです。

SNRは "dB "単位で測定され、dBm単位の信号レベル測定値とdBm単位のノイズレベル測定値の差を表す。例 えば、信号レベルが-40 dBm、ノイズレベルが-65 dBmの場合、SNRは25 dBとなります。許容可能なSNRの最小 値は、ネットワークの要件や使用方法によって異なります。一般的なルールとして、良好なデータレートを得るた めには25 dB以上のSNRが望まれます。Wi-Fi 4で利用可能な高いデータレートを実現するには、SNR 27が必要 です。Wi-Fi 5でさらに高いデータレートを実現するには、SNR 32が必要です。データレートは、チャネル幅や空間 ストリームの数など、他の要因にも依存することに注意してください。

SNRは、送信APまたはクライアントからの信号レベルと、干渉源からのノイズを含むバックグラウンド ノイズレベ ルの2つの要因に影響されます。より高い信号レベルおよび/またはより低いノイズレベルを提供することで SNR は改善されます。これらの詳細については、信号カバレッジとノイズレベルのセクションを参照してください。

### 修正措置

SNRが不十分な場合は、いくつかの方法で対処できます。

- <sup>l</sup> 既存APの送信電力を増やす
- <sup>l</sup> カバレッジを拡大するためにAPを追加する
- <sup>l</sup> 障害物を避けるためにAPの位置を変更する
- <sup>l</sup> ノイズや干渉の少ない別の WLAN チャンネルを選択する
- <span id="page-25-1"></span><sup>l</sup> 干渉源を軽減する(干渉源を除去または再配置する)

## Throughput Downlink Coverage

- Threshold: Min Downlink Throughput Supported
- Default value: 5.5
- Pass/Fail default value: 100%
- その他の AirWISE要件については[、AirWISE要件の概要を](#page-1-1)ご覧ください。

### 要件の説明

サポートされる最小ダウンリンク・スループットレートの現在の要件を満たす領域は、薄緑色()さ表示されま す。要件を満たしていない領域は、ビューの右側にあるスライダーバーのカラーコードを使用して表示されます。 このスケールは Mbps で表示されます。マップの任意のポイントにマウスを置くと、さらに詳細が表示されます。

#### **Tips**

ネットワークがサポートしなければならない無線トラフィックのタイプに関する知識を持って、Planner/Advisor プロ ジェクトを設計してください。たとえば、多くのビデオトラフィックをサポートする Wi-Fi の使用には、より大きなフレー ムサイズが必要になるかもしれません。これにより、スループットの計算が変わります。より大きなフレームは、 データ転送中のオーバーヘッドが少なくなります。VoFi トラフィックをサポートする場合は、より小さいフレームサイ ズを使用して一般的な VoFi パケットをエミュレートする必要があります。 フレームが小さいとスループットが低下し ますが、これは主にデータパケットの転送に必要なオーバーヘッドの増加が原因です。

スループット計算により、ネットワークが実際のエンドユーザー クライアントをどの程度サポートするかを直接知る ことができます。Planner/Advisor で仮想サーベイを作成する場合、物理データレートは信号強度とデータレートの マッピングテーブルから計算されます。次に、この数値と選択された(フレームサイズ)を取り、クライアントが期待 できるスループットレートを計算します。

# <span id="page-26-0"></span>User Capacity

- Thresholds: Maximum Users Supported per AP, With Load Balancing
- Default values: 15, True
- Pass/Fail default 100%
- その他の AirWISE要件については[、AirWISE要件の概要を](#page-1-1)ご覧ください。

#### 要件の説明

インテリジェントなキャパシティプランニングにより、すべてのネットワークユーザーが適切な量の帯域幅にアクセス できるようになり、クライアントの負荷を論理的に共有する方法で無線アクセスポイントが配置されるようになりま す。

キャパシティプランを実行するには、まず、各エンドユーザーが必要とするネットワーク帯域幅を確立する必要があ ります。次に、APから利用可能な総スループットに基づいて、アクセスポイントに関連付けるべきエンドユーザーク ライアントの最大数を計算できます。これら 2 つの情報があれば、AirMagnet Surveyを使用して、次の手順を使用 して科学的な容量計画をマップすることができます。

主要なエンドユーザー クライアント領域を特定する。 ツールバーから □ (Rectangular Region Tool) を選択し、 エンドユーザーがサポートを必要とする領域を覆うボックスを描画します。この領域でサポートする必要があるユー ザーの数を入力し、領域の長さと幅を入力します。すべてのネットワーク エンド ユーザーとすべての場所を把握す るまで、このプロセスを繰り返します。プログラムは、ユーザーが対象であるかどうかを自動的に通知します。

#### "With Load Balancing"のしきい値の使用

Note: ロードバランシングは特定のAPの設定です。ロードバランシングをサポートする(使用する)APでネットワーク が運用されていることが分かっていない限り、この設定を有効にしないでください。

"With Load Balancing"の AirWISE要件が「True」に設定されている場合、AirWISE 表示は、定義されたエリア内の ユーザーを、そのエリアをカバーするAP間で均等に分散しようとします。 たとえば、3つのAPがあり、そのすべてが 6人のユーザーを含む特定のキューブブロックにカバレッジを提供する場合、各APには 2人のユーザーが割り当て られます。 "With Load Balancing"フィールドが「False」に設定されている場合、ユーザーステーションは、それぞれ のエリアで最も強い信号を提供するAPに割り当てられます。

各エンドユーザー領域は、各ユーザーの領域を表す同じサイズのセルに自動的に分割されます。緑色の領域 ( )はアプリケーションで設定された容量要件を満たしており、赤色の領域( █) は過負荷のAPに接続しているク ライアントを示しています。グレー( )で表示されている領域は、その領域でサービスが利用できないことを意味 します。マップの任意の領域にマウスを置くと、その場所で最も強いAPと、近くで動作しているその他のAPが表示 されます。シミュレーションツールを使用して、APを再配置し、APの電力を調整し、容量要件を満たすようにAPを 追加した結果をシミュレートします。

## <span id="page-26-1"></span>**VoFi Packet Retry**

- Threshold: Maximum percentage of packet retry allowed
- Default value: 10%
- Pass/Fail default value: 100%
- **その他の AirWISE要件については、AirWISE要件の概要**をご覧ください。

# @ 東洋計測器株式会社

### 要件の説明

WLAN RF スペクトラムは、オープン、ダイナミック、shared、ノイズ、干渉、パケットコリジョン、マルチパス、隠れ端 末シンドロームなどの影響を受けます。上記の問題のいずれかによってエラーが発生した場合、エラーフレームの 送信者は、acknowledgmentフレームと呼ばれる 802.11 制御フレームを受信しません。確認応答が観測されない 場合、送信機は受信機がフレームを正常に受信しなかったと仮定し、フレーム内の Retry ビットを 1 に設定し、 確認応答のないフレームを再送信します。これは再送を意味します。下の図は、802.11 フレームヘッダの Retry フィールドを示しています。

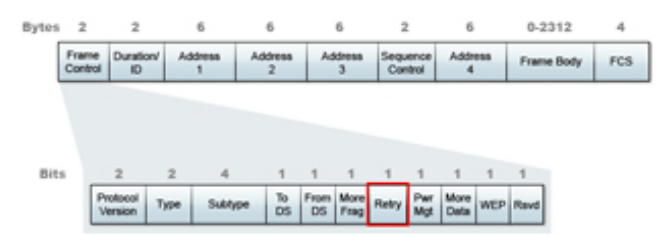

#### **Background**

VoFi パケットリトライポリシーは、これらのデータを表示する際に、電話機からAP(アップリンク)およびAPから電話 機(ダウンリンク)へのトランザクションから記録されたレートを考慮します。ビューの右側部分にあるレジェンドバー に示されているように、データレートは、2つの伝送方向の組み合わせステータスを表示するために色分けされて います:

- アップリンクとダウンリンクのリトライ率がともに良好なマップのエリアは、薄い緑色( )で表示されます。
- <sup>l</sup> アップリンクのリトライ率は良好だが、ダウンリンクのリトライ率が良好でないエリアは黄色で表示されます。
- <sup>l</sup> ダウンリンクのリトライ率は良いが、アップリンクのリトライ率が悪いエリアはオレンジ色で表示されます。
- <sup>l</sup> アップリンクとダウンリンクのリトライ率の両方が悪いエリアは赤色で表示されます。

マップ上の任意の点の上にマウスを置くと、追加の詳細が表示されます。

# **VoFi PHY Data Rate**

- Threshold: Minimum data rate required
- Default value: 24.0
- Pass/Fail default value: 100%
- その他の AirWISE要件については[、AirWISE要件の概要を](#page-1-1)ご覧ください。

### 要件の説明

VoFi PHYデータレートポリシーは、これらのデータを表示する際、電話からAPへのトランザクション(アップリンク)と APから電話へのトランザクション(ダウンリンク)で記録されたレートを考慮します。ビューの右側のレジェンドバーに 示されているように、データレートは、2つの伝送方向の組み合わせステータスを表示するために色分けされてい ます:

- アップリンクレートとダウンリンクレートの両方が良好なマップのエリアは、薄い緑色( )で表示されます。
- <sup>l</sup> アップリンクレートが良好でダウンリンクレートが良好でないエリアは黄色で表示されます。
- <sup>l</sup> ダウンリンクレートが良好で、上りレートが良好でないエリアはオレンジ色で表示されます。
- <sup>l</sup> アップリンクレートとダウンリンクの両方のレートが悪いエリアは赤で表示されます。

マップ上の任意の点の上にマウスを置くと、追加の詳細が表示されます。

#### **Background**

接続データレートは、ネットワークが実際のエンドユーザーの電話をどの程度サポートしているかについて直接的 な洞察を提供します。 接続速度データを取得するには、VoFi サーベイが必要です。 接続PHYデータ レートが低 いと、エンドユーザーの電話機のスループットとパフォーマンスが低下します。接続データレートが一貫して低い場 合は、信号カバレッジが不十分であるか、干渉、ノイズが発生しているか、ワイヤレスデバイスが正しく設定されて いないことを示しています。

各802.11プロトコルでサポートされる接続速度は以下とおりです:

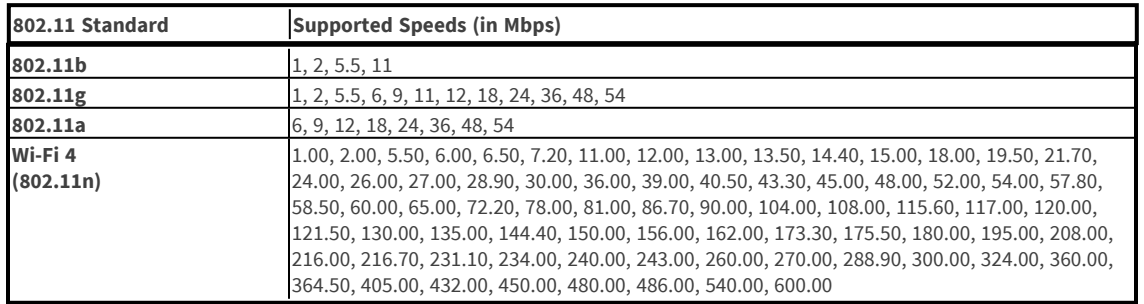

エンドユーザーの接続速度は、接続品質の低下に応じて、高い接続データレートから低い接続データレートに自 動的に変更されます。 特定の場所での実際の接続データ レートを決定する最良の方法は、VoFi サーベイを実 行することです。VoFi サーベイ中、担当者は APの電話への接続を「追跡」し、接続データレートなどの実際の接 続データを積極的に収集します。

## <span id="page-28-0"></span>**VoFi Signal Coverage**

- Threshold: Minimum AP signal strength required
- $\bullet$  Default value:  $-67$  dBm
- Pass/Fail default value: 100%
- その他の AirWISE要件については[、AirWISE要件の概要を](#page-1-1)ご覧ください。

#### 要件の説明

現在のRFカバレッジ要件を満たす領域は、薄緑色( )で表示されます。要件を満たしていない領域は、ビュー の右側にあるスライダーバーのカラーコードを使用して表示されます。最も弱い信号は赤で表示されます。マップ の任意のポイントにマウスを置くと、さらに詳細が表示されます。

#### RF Coverage Background

RF信号は、銅線が従来のネットワークの基礎であるのと同じように、Wi-Fi通信の基礎です。各ワイヤレスクライア ント(エンドユーザーなど)は、信頼性とパフォーマンスの高い接続を保証するために、アクセスポイントから適切な レベルのRF信号を受信する必要があります。

RF信号は「dBm」という単位で測定され、0dBmの信号が最も強く、-100dBm以下の信号が最も弱くなります。許容 可能な最小信号は、ネットワークの要件や使用方法によって異なります。一般的なルールとして、データクライアン トは少なくとも-76 dBmの信号を維持する必要があります。voice クライアントはより強い信号を必要とし、少なくと も-67 dBmの信号を維持する必要があります。

環境要因は RF 信号に大きな影響を与えます。 固形物体は RF 信号を減衰させて反射させたりするため、十分に サービスが提供されているエリアに RF の「デッドスポット」が発生する可能性があります。つまり、ワイヤレスクラ イアントがネットワークサービスを必要とする場所を慎重に調査する必要があります。固体の金属物(梁、柱、構造 要素)、固体の壁、エレベーターシャフト、X 線室などの遮蔽された部屋など、物理的な障害物の周辺や敷地内の エリアに特に注意してください。

#### **VoFi-Specific Coverage Data**

<span id="page-28-1"></span>一般的なシグナルカバレッジ要件とは対照的に、VoFi シグナルカバレッジは、プロセス中に VoFi 電話が関連付 けられたAPから収集された情報を表しています。この情報は、VoFi 展開で検出されたすべてのカバレッジを表す ものではありません。他のVoFi APがサーベイ経路の周辺に設置されていても、サーベイ中に電話が関連付けら れなかった場合、表示されない場合があります。

## **WiMOS Coverage**

- Threshold: Minimum WiMOS coverage required
- Default value: 4.0
- Pass/Fail default value: 100%
- **その他の AirWISE要件については[、AirWISE要件の概要を](#page-1-1)ご覧ください。**

@ 東洋計測器株式会社

### 要件の説明

目的の WiMOS スコアの現在の要件を満たすマップの領域は、薄緑色 ( )で表示されます。 要件を満たしてい ない領域は、ビューの右側にあるスライダーバーの色コードを使用して表示されます。 最も低い WiMOS スコアは 赤色で表示されます。地図上の任意の点の上にマウスを置くと、さらに詳細が表示されます。

#### **Background**

VoFi通話の品質は、いくつかの異なるパラメータで示すことができますが、その1つがWiMOS(Wireless Mean Opinion Score)であり、有線ネットワークで実行される通話に割り当てられるMOS値に似た数値測定値で す。WiMOSスコアは、最も一般的に使用される方法で、回答者に通話の品質(つまり、通話の聞こえ方)を1(悪い) から5(優れている)で評価してもらいます。4以上であれば優秀とみなされます。しかし、このような評価は、客観的 かつ科学的な方法論がないため、それ自体が非常に主観的なものになります。

WiMOSが低いと、音声が途切れたり、会話が一方通行になったり、最終的には通話が完全に切断される可能性 があります。

<span id="page-29-0"></span>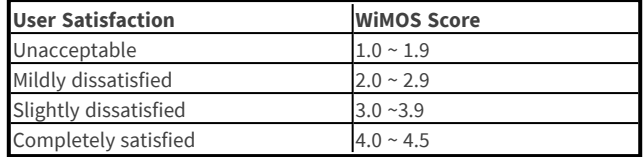

# **Channel/SSID List**

下図はAirWISEビューのChannel/SSID リストで、対応するタブを使用して、サーベイデータに含まれるAPをチャネ ル別またはSSID別にグループ化できます。

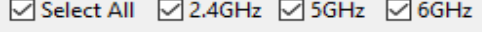

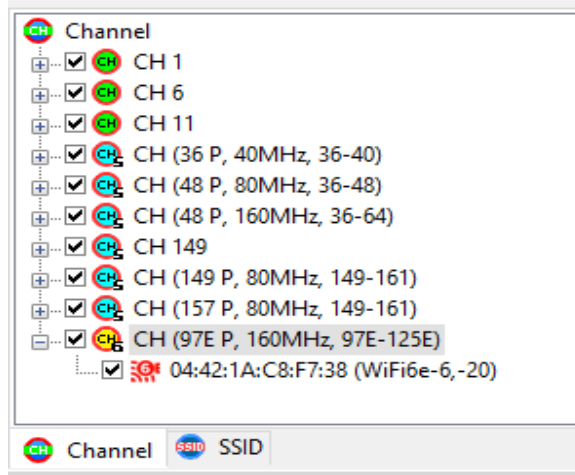

<span id="page-29-1"></span>また、サーベイにシミュレートされたデータが含まれている場合(「Simulationビューについて」を参照)、[ View]メニューからシミュレートされたデータを使用を選択して、元のデータを使用するかシミュレートされたデータ を使用するかを選択できます (チェックが有効になっています)。

# **File Menu**

AirWISEビューの「File」メニューには、いくつかの追加オプションが含まれています:

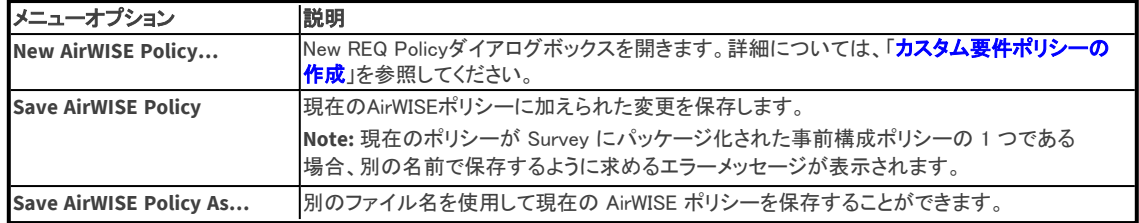

# @ 東洋計測器株式会社

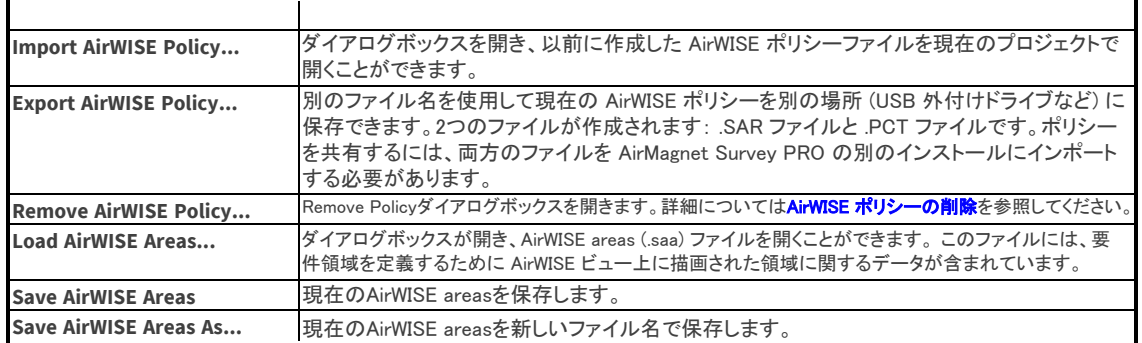

# <span id="page-30-0"></span>View Menu

AirWISEビューの[View]メニューには、[Use Simulated Data]オプションがあります。サーベイにシミュレーションデー タが含まれている場合(Simulationビューについてを参照)、オリジナルデータとシミュレーションデータのどちらを 使用するかを選択できます(チェックが付いている場合はシミュレーションデータを使用します)。

# <span id="page-30-1"></span>Toolbar

以下の表では、AirWISEビューで使用できる追加のツールバー ツールについて説明します。

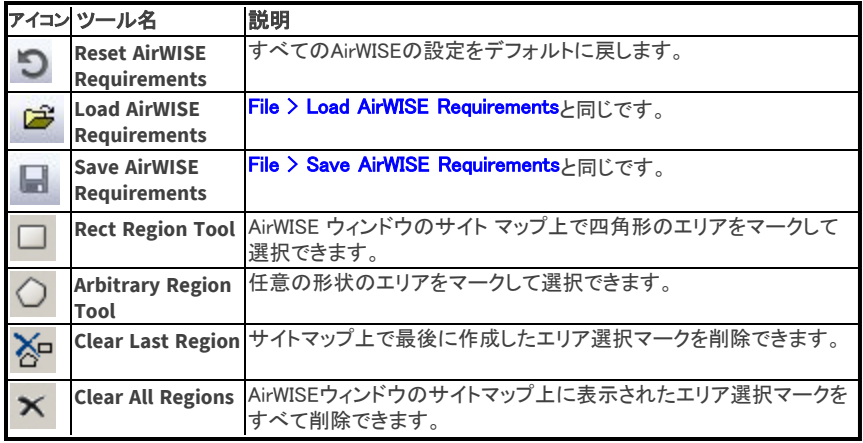

# <span id="page-30-2"></span>**Legend**

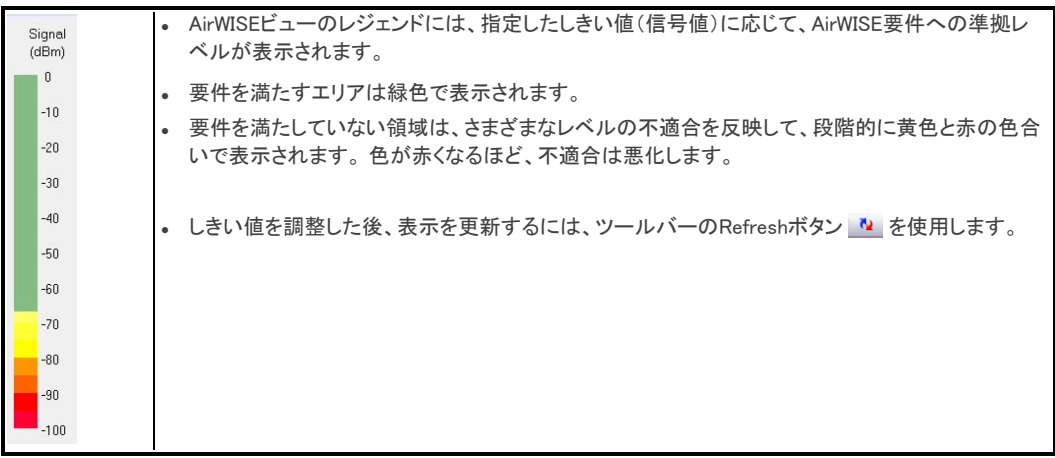

# <span id="page-31-0"></span>**AirWISE Content Window**

AirWISE Requirements リストを AirWISE サマリ ペインで選択すると、AirWISE コンテンツ ウィンドウに、関連する 要件のヒートマップが表示されます。

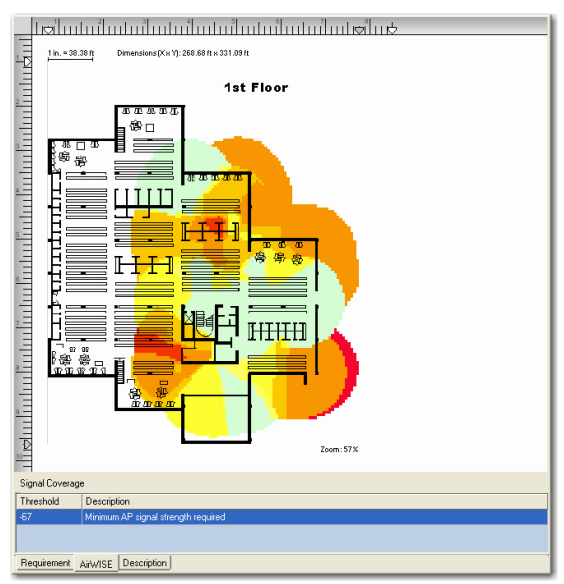

左下のタブをクリックすると、追加情報を表示できます:

- <sup>l</sup> Requirement: AirWISE要件ウィンドウを開き、サーベイプロジェクトファイルに含まれるデータに従って、すべて のAirWISE要件とWLAN サイトの準拠ステータスが要約されます。
- <sup>l</sup> AirWISE: AirWISE コンテンツ ウィンドウを開き、収集したサーベイデータに含まれるサイトマップを表示します。 特定のパラメータをカスタマイズして、変更が AirWISE 要件への準拠にどのように影響するかを確認できます。
- <sup>l</sup> Description: AirWISE ビューで [Description] ウィンドウを開きます。このウィンドウには、選択した AirWISE要件 に関する詳細な説明と、それに準拠する方法に関するアドバイスが表示されます。

# <span id="page-31-1"></span>合否判定のしきい値を設定する

各要件には、 Pass/Failオプションがあります。 これは、「% of good area」が許容可能なしきい値内にあるかどう かを示す構成可能なパーセンテージ値が含まれています。 たとえば、Pass/Failの値が 100% に設定され、 「% of good area」が 80% の場合、 Pass/Failの列には「不合格」と表示されます。 ただし、Pass/Failの値が 80% に 設定され、「% of good area」が 80% の場合、 Pass/Failの列には「Pass.」と表示されます。

- 1. Edit Pass/Fail Threshold ク アイコンをクリックします。
- 2. On 列を使用して、必要なAlarm Typeを選択(チェック)します。
- 3. Minimum % of coverage to pass 列の値を編集します。
- 4. Save をクリックします。

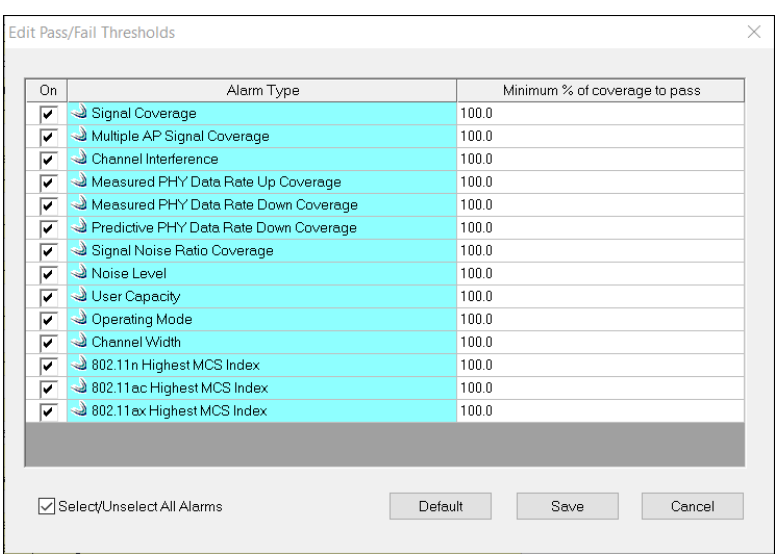

# <span id="page-32-0"></span>AirWISE要件への準拠のテスト

[AirWISE]タブを選択すると、コンテンツウィンドウにグラフィカルに表示されるように、信号カバレッジのしきい値を 変更すると、信号カバレッジが良好なエリアのサイズに大きな影響を与える可能性があります。AirWISE ビューに は、さまざまなトラブルシューティング機能があります。このセクションでは、AirWISE ビューのサイトマップ上の AirWISE要件に関連して考えられるいくつかの仮説を視覚的にテストする方法を説明します

Note: AirWISE ビューでサーベイデータを解析するには、まず選択したサーベイデータを Display ビューにロード し、次に AirWISE ビューに切り替える必要があります。以下の説明では、Displayビューにデータをロード済みであ ることを前提としています。

## サイトマップでAirWISE要件をテストするには:

1. AirWISE ビューで、[Multiple AP Signal Coverage] をクリックします。 AirWISE ビューが更新されます。

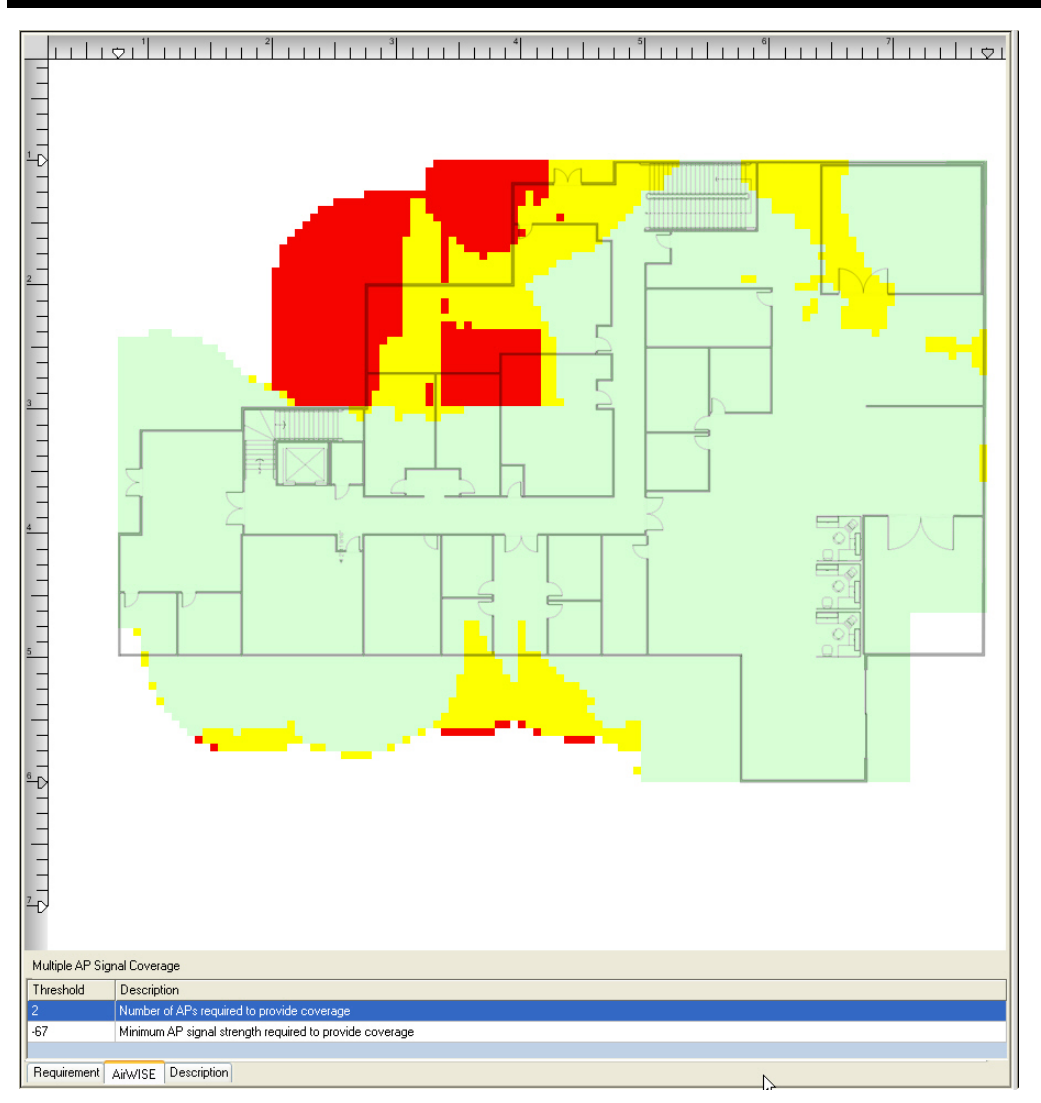

Note: 上の図は、収集されたサーベイデータに基づいた、複数のAP信号カバレッジ要件に対するネット ワークの準拠状況を示しています。サイトの大部分が赤で表示されており、そこの電波の到達範囲が悪 いことを意味しています。この状況を改善するには、既存の AP の信号強度を上げるか、ネットワークか ら AP を 1つ削除します。以下のステップ 2 ~ 3 は、説明のみを目的としています。

- 2. コンテンツウィンドウの下部から、最小信号強度を下げます。
- 3. 心 (Refresh)をクリックするとAirWISE ビューが更新されます。

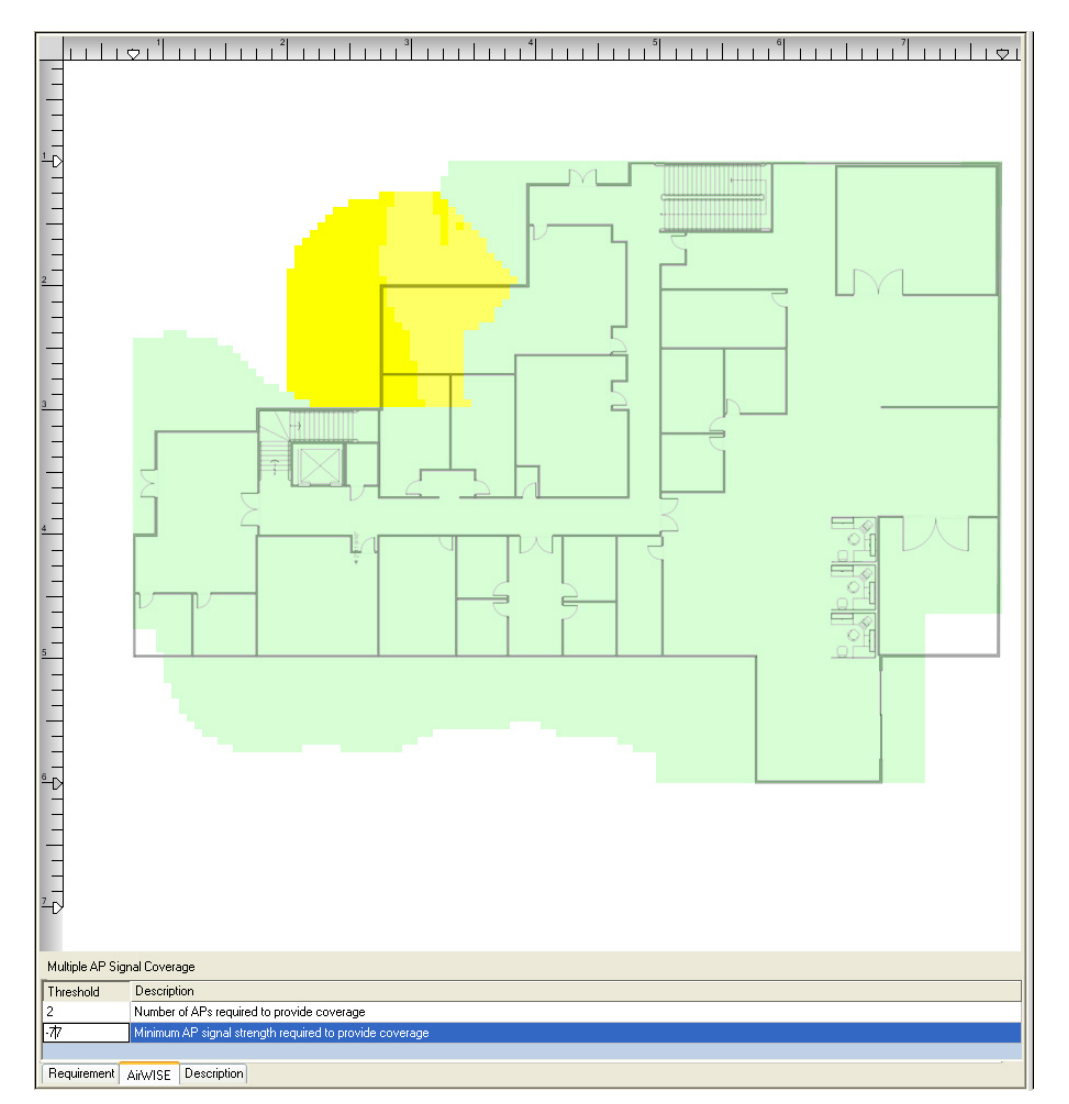

Note: 上の図のように、信号強度が -77 dBm に低下すると、WLAN サイトは 91.3% カバーされるようになりました。 この結果から、最小信号強度 -77 dBm でサイト全体をカバーするには、おそらく 2台の AP を使用できます。

# <span id="page-34-0"></span>エリアに必要なAP数の決定

AirWISE ビューを使用すると、WLAN サイト全体に十分な信号カバレッジを提供するために必要な AP の数を簡単 に決定できるだけでなく、特定のチャネルを使用してサイトの特定のエリアをカバーするために必要な最適な AP の数をビュー上ですばやく把握できます。その結果、最適なソリューションを見つけるために何度も試行錯誤しな ければならないリソースを節約できます。

Note: AirWISE ビューでサーベイデータを解析するには、まず選択したサーベイデータを Display ビューにロード し、次に AirWISE ビューに切り替える必要があります。以下の説明では、Displayビューにデータをロード済みであ ることを前提としています。

#### ネットワークのエリアに必要なAPの数を決定するには:

- 1. AirWISEビューで、ツールバーの □ (Rectangular Region Tool)をクリックします。
- 2. サイトマップ上で、スタート地点をクリックし、四角形の枠をドラッグして関心のあるエリアをマークします。
- 3. Na (Refresh)をクリックするとAirWISE ビューが更新されます。

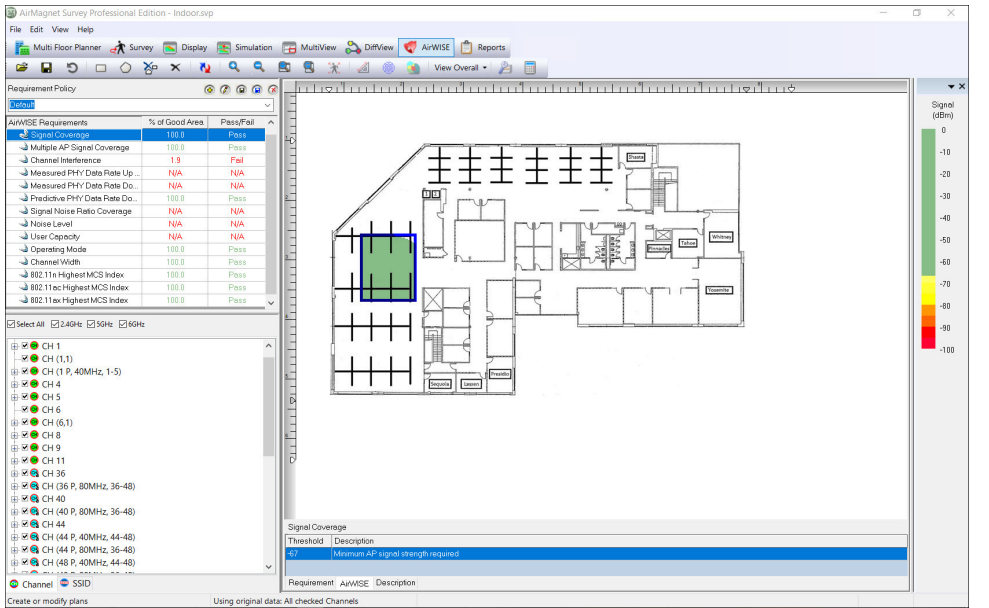

- 4. Channel/SSIDペインから「Channel」タブを選択します。
- 5. [Select All]チェックボックスをクリックし、[Channel/SSID] ペインのすべてのエントリの選択をを解除します。
- 6. 対応するチェックボックスをオンにして、エントリを手動で選択します。

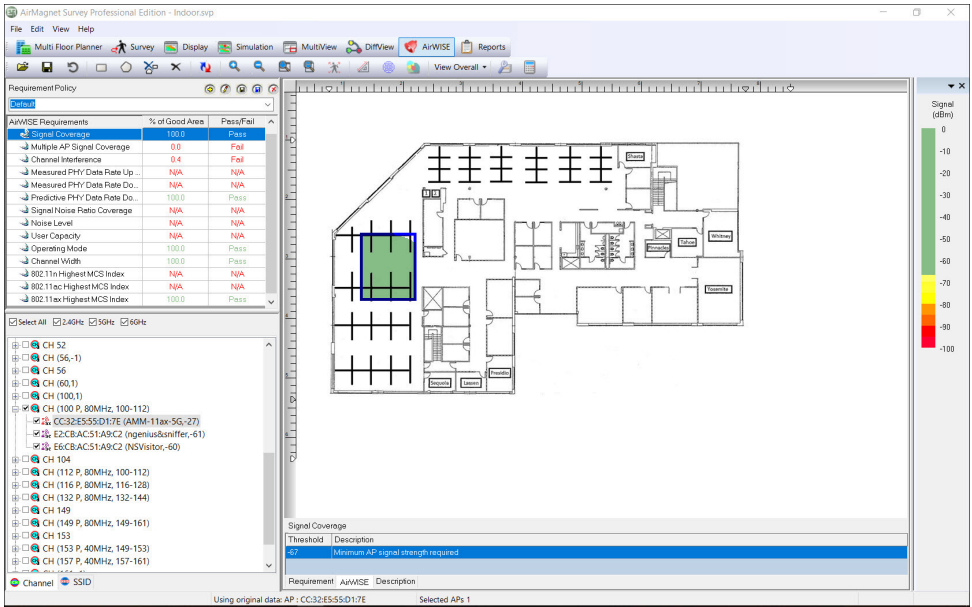

<span id="page-35-0"></span>Note: 上の図は、WLAN サイトのマークされたエリアが、他のAPによってほとんどカバーされていないことを示して います。

# AirWISEのアドバイスを受ける

問題のAirWISE要件(ビューに表示される)についての情報や、特定のAirWISE要件に準拠するためにアドバイス が必要な場合は、コンテンツウィンドウの左下隅にある [Description] タブをクリックします。AirWISE要件に関連 する詳細情報とアドバイスが表示されます。

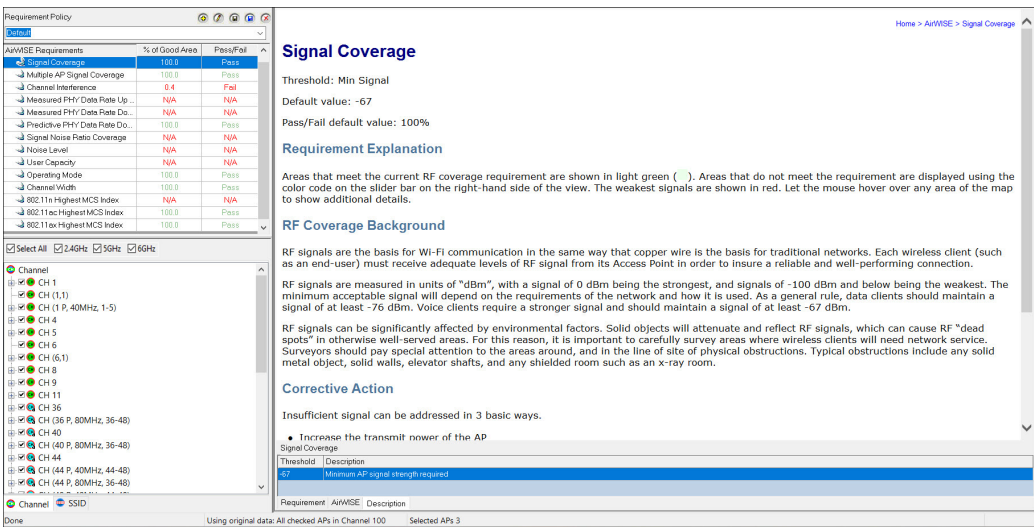

# <span id="page-36-0"></span>AirWISE要件ポリシーの管理

AirWISE要件ポリシーを使用すると、さまざまな要件プロファイルを管理し、既存のサーベイプロジェクトに適用でき ます。 これは、さまざまなプロジェクトにわたって (または単一プロジェクトのさまざまな領域においても) さまざまな 企業要件に確実に準拠するのに役立ちます。また、ワイヤレス音声(VoIP)とデータインフラストラクチャの両方が ある場所など、2つのレベルのワイヤレスコンプライアンスを強制することもできます。標準的なデータ伝送とは 対照的に、音声トラフィックの要件は大きく異なる可能性があるため、これら2つの実装には、異なる最小信号レベ ル、AP配置、PHYデータレート情報が必要です。

ビューのポリシー管理部分には、以下の画像に示すように、5つの主な機能があります。これらの機能ついては、 次のセクションで説明します。

Note: AirMagnet サーベイには現在、Cisco 電話モデル 7920、7921、7925、および Vocera バッジ用の構成済み ポリシーが含まれています。サーベイに含まれるポリシーは変更または削除できないことに注意してください。

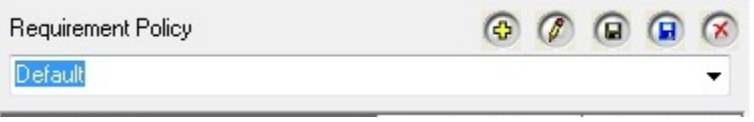

# <span id="page-36-1"></span>AirWISE要件ポリシーの選択

AirWISE ポリシー選択ドロップダウンリストでは、現在使用中のプロファイルを指定できます。このリストには、 事前に設定されたポリシーと、作成されたユーザー定義プロファイルが含まれます。新しいプロファイルを選択 するには、ドロップダウンをクリックして、リストから必要なプロファイルを選択します。

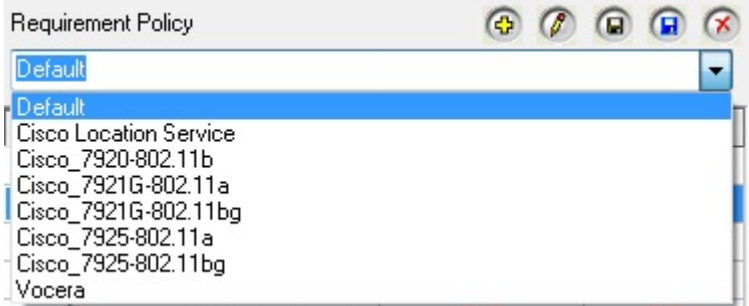

Note: AirMagnet Survey にはデフォルトでいくつかのポリシーが含まれています。 これらのポリシーは変更 または削除できません。

# <span id="page-37-1"></span><span id="page-37-0"></span>カスタム要件ポリシーの作成

Survey には、標準的な導入タイプ向けに設計された事前構成されたポリシーがいくつか含まれていますが、 ワイヤレス環境に合わせて独自のポリシーをカスタマイズすることもできます。 このセクションでは、カスタムポリ シーを作成および変更するための基本的な手順について説明します。

### 新しい AirWISE ポリシーを作成するには:

1. [Requirement Policy]ウィンドウで、 (サ) (New policy)をクリックします。 [New REQ Policy]ウィンドウが表示 されます。

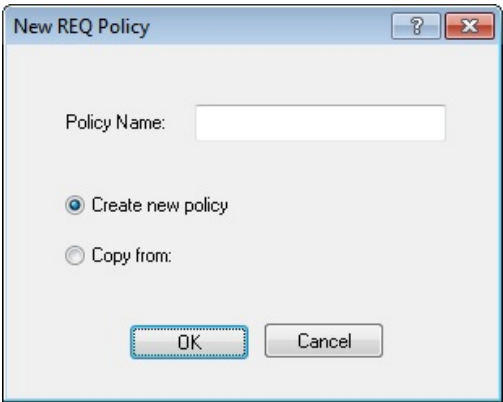

2. 新しいポリシーの任意の名前を入力します。

- 3. 次のいずれかのオプションを選択します:
- <sup>l</sup> Create new policy (デフォルト): すべての要件のデフォルト値を使用してポリシーを作成します。
- <sup>l</sup> Copy from: 別のポリシーの値をコピーしてポリシーを作成します。Copy From を選択すると、 コピーするポリシーを選択するためのドロップダウンメニューが表示されます。

必要な選択を行った後、[OK] をクリックして続行します。AirWISEビューで新しいポリシーが選択されます。

新しいポリシーの作成後、必要に応じてしきい値を変更できます。Requirementウィンドウでの作業で説明されてい るのと同じ手順を使用します。

Note: ユーザーが作成したポリシーを削除するには、ポリシーを選択した状態で (X をクリックします。

# Requirementウィンドウでの作業

このセクションでは、関連するAirWISE要件への準拠に影響を与える要件のしきい値を変更する方法について説明 します。

Note: AirWISE ビューでサーベイデータを解析するには、まず選択したサーベイデータを Display ビューにロード し、次に AirWISE ビューに切り替える必要があります。以下の説明では、Displayビューにデータをロード済みで あることを前提としています。

1. AirWISEを開くと、デフォルトビューの右側の表に要件と関連する設定可能なしきい値のリストが表示されます。 ただし、左側の表の AirWISE要件のリストから特定の AirWISEポリシーが選択されている場合は、 「Requirement」タブをクリックして表を表示できます。

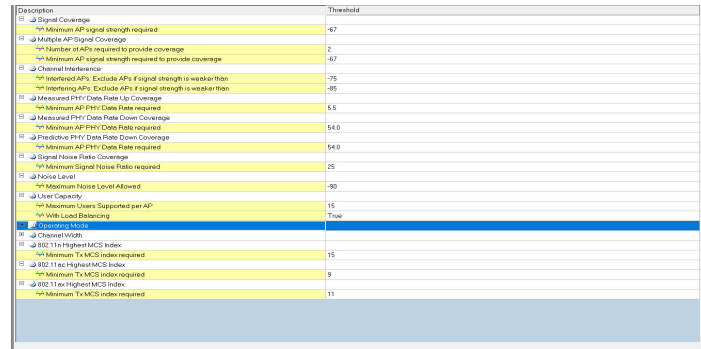

2. [Threshold]列で、変更する値を選択し、新しい値で上書きします。

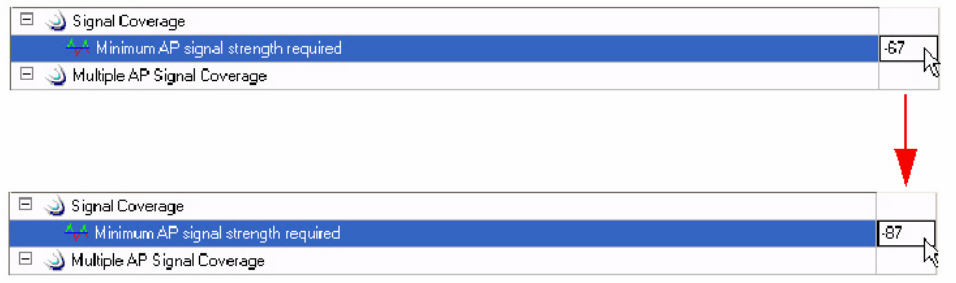

3. <sup>1</sup> をクリックします。選択した AirWISE要件に対するネットワークのコンプライアンスに対する変更と その影響は、ビューの AirWISE Summary セクションに即座に反映されます。

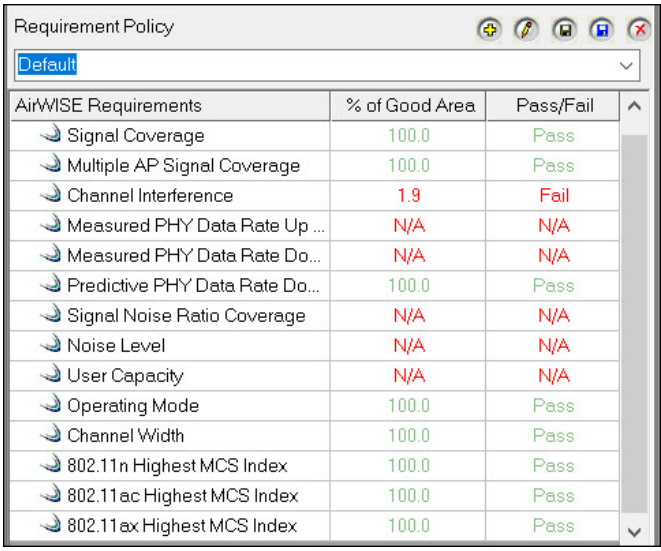

4. 要件を選択した状態で、コンテンツウィンドウの左下隅にある[AirWISE]タブをクリックし、変更がヒートマップに どのように反映されているかを確認します。

<span id="page-39-2"></span>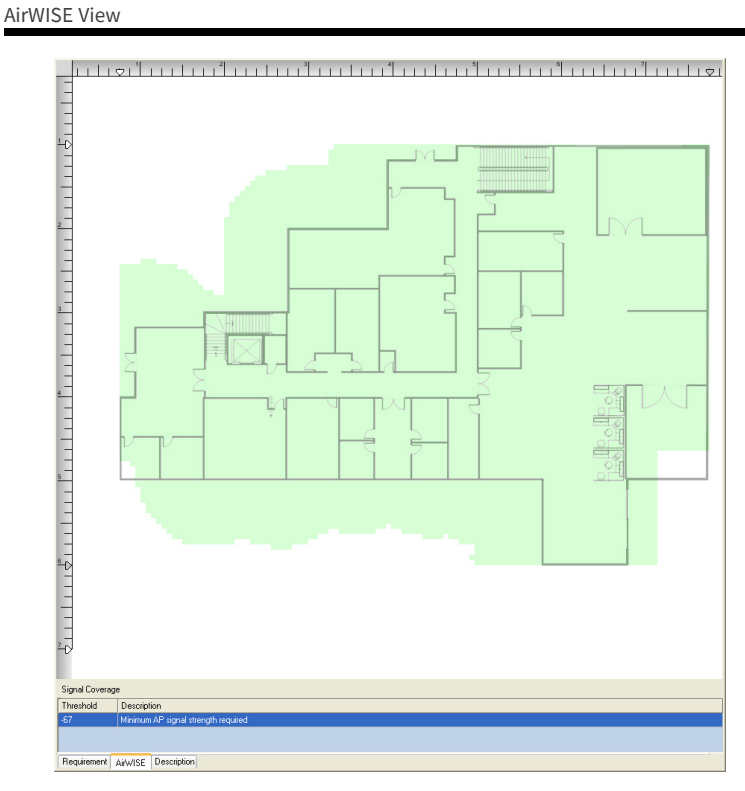

# <span id="page-39-0"></span>AirWISEポリシーの変更を保存する

カスタムポリシーに変更が加えられた後、プロジェクトが閉じられたり、AirWISEビューから移動した後に変更が 破棄されないように、変更を保存する必要があります。これはい (Save policy)をクリックするだけで実行できます。 ただし、設定済みのポリシーのいずれかに変更を加えた場合は、その変更を別のプロファイル名で保存する必要が あります。この操作は、 (B (Save policy as)を使用して実行できます。

Note: AirWISEビューから移動しようとしたときに未保存の変更が存在する場合は、変更を保存するかどうかを 尋ねるメッセージが表示されます。

# <span id="page-39-1"></span>AirWISEポリシーの削除

(Remove policy)をクリックすると、[Remove Policy]ダイアログボックスが開き、現在のプロジェクトのポリシーの 属性を管理できます。

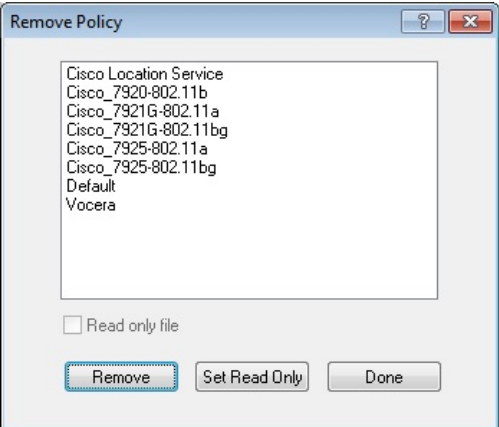

上の図で示したように、[Remove Policy]ウィンドウには、ポリシーに関する 3つの主要なオプションが 用意されています:

- <sup>l</sup> Remove: 選択したポリシーアプリケーションを削除します。
- <sup>l</sup> Set Read Only: 選択したポリシーを読み取り専用に設定し、ポリシーを変更または削除できないようにします。
- <span id="page-40-0"></span>• Done: [Remove Policy]ウィンドウを閉じます。

# VoFiネットワークコンプライアンスの検証

さまざまな種類の VoFi 電話タイプに事前設定された AirWISEプロファイルの実装により、ワイヤレス環境の標準 的なサーベイを実施し、その結果を評価して、VoFi 実装の準備が整っているかどうかを確認できます。このステッ プにより、既存のワイヤレスアクティビティへの影響を最小限に抑えながら VoFi の導入を準備することができま す。

### VoFiのコンプライアンスを評価するには:

- 1. 標準的なパッシブまたはアクティブサーベイを実施した後、AirWISE ビューに移動します。
- 2. [Requirement Policy]ドロップダウンリストを使用して、VoFi 実装で使用する電話機モデルのプロファイルを選 択します。
- 3. リストされた AirWISE要件を表示し、ネットワークのどの部分が VoFi 実装の基準を満たしていないかを評価し ます。VoFi 導入では冗長性が重要な要素であるため、[Multiple AP Signal Coverage]要件が特に重要である ことに注意してください。

Note: この手順は、VoFi インストールを導入する前(ネットワークの準備ができていることを確認するため) または 導入後 (VoFi アクティビティが存在した後もワイヤレスインフラストラクチャが十分な状態であることを確認するた め)に実行できます。